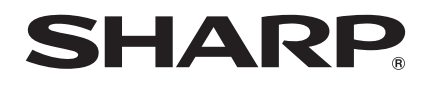

# **MODEL BD-HP75U**

## **BLU-RAY DISC/DVD PLAYER**

OPERATION MANUAL

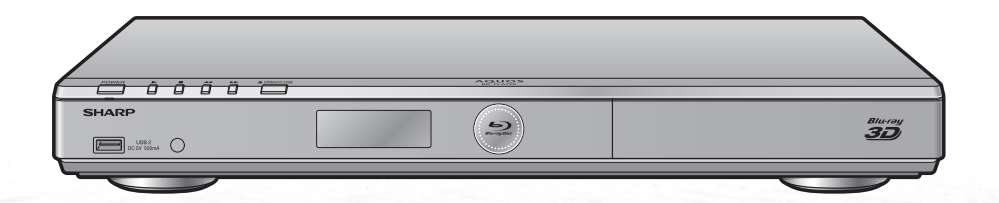

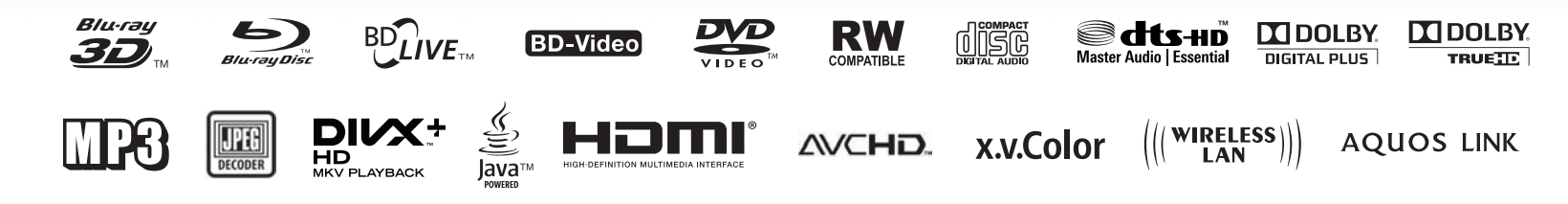

Download from Www.Somanuals.com. All Manuals Search And Download.

Download from Www.Somanuals.com. All Manuals Search And Download.

# **OPERATION MANUAL**

# Introduction **SAFETY INFORMATION**

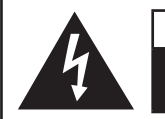

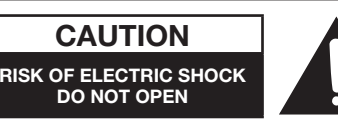

#### **CAUTION:**

TO REDUCE THE RISK OF ELECTRIC SHOCK, DO NOT REMOVE COVER. NO USER-SERVICEABLE PARTS INSIDE. REFER SERVICING TO QUALIFIED SERVICE **PERSONNEL** 

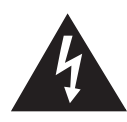

This symbol warns the user of uninsulated voltage within the unit that can cause dangerous electric shocks.

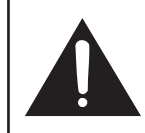

This symbol alerts the user that there are important operating and maintenance instructions in the literature accompanying this unit.

#### **WARNING:**

**TO REDUCE THE RISK OF FIRE OR ELECTRIC SHOCK, DO NOT EXPOSE THIS APPLIANCE TO RAIN OR MOISTURE.**

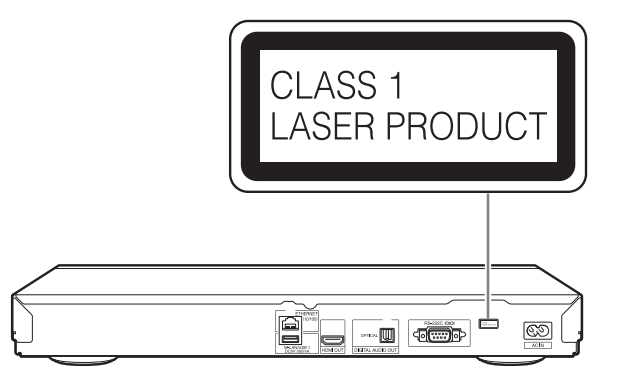

**"WARNING–FCC Regulations state that any unauthorized changes or modifications to this equipment not expressly approved by the manufacturer could void the user's authority to operate this equipment."**

## **INFORMATION**

This equipment has been tested and found to comply with the limits for a Class B digital device, pursuant to Part 15 of the FCC Rules. These limits are designed to provide reasonable protection against harmful interference in a residential installation. This equipment generates, uses and can radiate radio frequency energy and, if not installed and used in accordance with the instructions, may cause harmful interference to radio communications. However, there is no guarantee that interference will not occur in a particular installation. If this equipment does cause harmful interference to radio or television reception, which can be determined by turning the equipment off and on, the user is encouraged to try to correct the interference by one or more of the following measures:

–Reorient or relocate the receiving antenna. –Increase the separation between the equipment and receiver.

–Connect the equipment into an outlet on a circuit different from that to which the receiver is connected.

–Consult the dealer or an experienced radio/TV technician for help.

#### AS THE LASER BEAM USED IN THIS UNIT IS HARMFUL TO THE EYES, DO NOT ATTEMPT TO DISASSEMBLE THE CABINET. REFER SERVICING TO QUALIFIED PERSONNEL

USE OF CONTROLS OR ADJUSTMENTS OR PERFORMANCE OF PROCEDURES OTHER THAN THOSE SPECIFIED HEREIN MAY RESULT IN HAZARDOUS RADIATION EXPOSURE.

**CAUTION:**

ONLY.

- This Player is classified as a CLASS 1 LASER product.
- The CLASS 1 LASER PRODUCT label is located on the rear cover.
- This product contains a low power laser device. To ensure continued safety do not remove any cover or attempt to gain access to the inside of the product. Refer all servicing to qualified personnel.

### **FCC Compliance Statement**

This device complies with part 15 of the FCC Rules. Operation is subject to the following two conditions: (1) This device may not cause harmful interference, and (2) this device must accept any interference received, including interference that may cause undesired operation.

#### **Wireless Radio**

For product available in the USA/Canada market, only channel 1–11 can be operated. Selection of other channels is not possible.

This device is going to be operated in 2.400–2.483GHz frequency range, it is restricted in indoor environment only.

Important: Any changes or modifications not expressly approved by the party responsible for compliance could void the user's authority to operate the equipment. **FCC Radiation Exposure Statement:** This equipment complies with FCC radiation exposure limits set forth for an uncontrolled environment.

This equipment should be installed and operated with minimum distance 20cm between the radiator & your body.

# **IMPORTANT SAFETY INSTRUCTIONS**

Electricity is used to perform many useful functions, but it can also cause personal injuries and property damage if improperly handled. This product has been engineered and manufactured with the highest priority on safety. However, improper use can result in electric shock and/or fire. In order to prevent potential danger, please observe the following instructions when installing, operating and cleaning the product. To ensure your safety and prolong the service life of your Blu-ray Disc/DVD Player, please read the following precautions carefully before using the product.

- 1) Read these instructions.
- 2) Keep these instructions.
- 3) Heed all warnings.<br>4) Follow all instruction
- 4) Follow all instructions.
- 5) Do not use this apparatus near water.
- 6) Clean only with dry cloth.
- 7) Do not block any ventilation openings. Install in accordance with the manufacturer's instructions.
- 8) Do not install near any heat sources such as radiators, heat registers, stoves, or other apparatus (including amplifiers) that produce heat.
- 9) Do not defeat the safety purpose of the polarized or grounding-type plug. A polarized plug has two blades with one wider than the other. A grounding type plug has two blades and a third grounding prong. The wide blade or the third prong are provided for your safety. If the provided plug does not fit into your outlet, consult an electrician for replacement of the obsolete outlet.
- 10) Protect the power cord from being walked on or pinched particularly at plugs, convenience receptacles, and the point where they exit from the apparatus.
- 11) Only use attachments/accessories specified by the manufacturer.
- 12) Use only with the cart, stand, tripod, bracket, or table specified by the manufacturer, or sold with the apparatus. When a cart is used, use caution when moving the cart/apparatus combination to avoid injury from tip-over.
- 13) Unplug this apparatus during lightning storms or when unused for long periods of time.
- 14) Refer all servicing to qualified service personnel. Servicing is required when the apparatus has been damaged in any way, such as powersupply cord or plug is damaged, liquid has been spilled or objects have fallen into the apparatus, the apparatus has been exposed to rain or moisture, does not operate normally, or has been dropped.

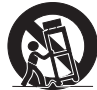

## **Additional Safety Information**

- 15) Power Sources—This product should be operated only from the type of power source indicated on the marking label. If you are not sure of the type of power supply to your home, consult your product dealer or local power company. For products intended to operate from battery power, or other sources, refer to the operating instructions.
- 16) Overloading—Do not overload wall outlets, extension cords, or integral convenience receptacles as this can result in a risk of fire or electric shock.
- 17) Object and Liquid Entry—Never push objects of any kind into this product through openings as they may touch dangerous voltage points or short-out parts that could result in a fire or electric shock. Never spill liquid of any kind on the product.

# **IMPORTANT SAFETY INSTRUCTIONS**

- 18) Damage Requiring Service—Unplug this product from the wall outlet and refer servicing to qualified service personnel under the following conditions:
	- a) When the AC cord or plug is damaged,
	- b) If liquid has been spilled, or objects have fallen into the product,
	- c) If the product has been exposed to rain or water,
	- d) If the product does not operate normally by following the operating instructions.

Adjust only those controls that are covered by the operating instructions as an improper adjustment of other controls may result in damage and will often require extensive work by a qualified technician to restore the product to its normal operation,

- e) If the product has been dropped or damaged in any way, and
- f) When the product exhibits a distinct change in performance this indicates a need for service.
- Water and Moisture–Do not use this product near water - for example, near a bath tub, wash bowl, kitchen sink, or laundry tub; in a wet basement; or near a swimming pool; and the like.
- Stand-Do not place the product on an unstable cart, stand, tripod or table. Placing the product on an unstable base can cause the product to fall, resulting in serious personal injuries as well as damage to the product. Use only a cart, stand, tripod, bracket or table recommended by the manufacturer or sold with the product. When mounting the product on a wall, be sure to follow the manufacturer's instructions. Use only the mounting hardware recommended by the manufacturer.
- Selecting the location-Select a place with no direct sunlight and good ventilation.
- Ventilation $-\tilde{T}$ he vents and other openings in the cabinet are designed for ventilation. Do not cover or block these vents and openings since insufficient ventilation can cause overheating and/or shorten the life of the product. Do not place the product on a bed, sofa, rug or other similar surface, since they can block ventilation openings. This product is not designed for built-in installation; do not place the product in an enclosed place such as a bookcase or rack, unless proper ventilation is provided or the manufacturer's instructions are followed.

• Heat-The product should be situated away from heat sources such as radiators, heat registers, stoves, or other products (including amplifiers) that produce heat.

fire, electric shock, or other hazards.

proper operating condition.

operable.

19) Replacement Parts—When replacement parts are required, be sure the service technician has used replacement parts specified by the manufacturer or have the same characteristics as the original part. Unauthorized substitutions may result in

20) Safety Check—Upon completion of any service or repairs to this product, ask the service technician to perform safety checks to determine that the product is in

21) The main AC plug is used as disconnect device and shall always remain readily

• Lightning-For added protection for this product during a lightning storm, or when it is left unattended and unused for long periods of time, unplug it from the wall outlet. This will prevent damage to the product due to lightning and power-line surges.

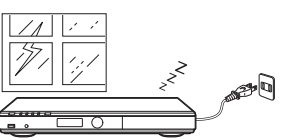

- To prevent fire, never place any type of candle or flames on the top or near the product.
- To prevent fire or shock hazard, do not expose this product to dripping or splashing. No objects filled with liquids, such as vases, should
- To prevent fire or shock hazard, do not place the AC cord under the product or other heavy items.

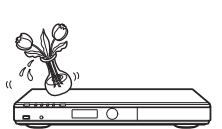

be placed on the product.

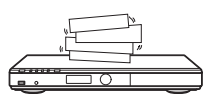

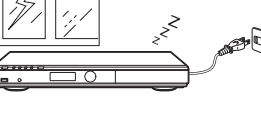

**Introduction**

Introductior

### **Precautions on viewing stereoscopic 3D images**

- Do not view stereoscopic 3D images if you have a history of photosensitivity, heart disease or poor health. This may cause the symptoms to worsen.
- If you experience any health problems such as fatigue and discomfort while viewing stereoscopic 3D images, immediately discontinue viewing. Continuing viewing after symptoms appear may cause health risks. Take a break until the symptoms have completely disappeared.
- Ages of 5–6 or over are recommended for viewing stereoscopic 3D images. Symptoms such as fatigue and discomfort are difficult to determine in young children, therefore they may suddenly become ill. When viewing 3D images with children, please watch for eye strain symptoms.
- When viewing stereoscopic 3D images, take a moderate break after watching one title. Viewing for extended periods may cause visual strain.

#### **Precautions when cleaning this product**

- Turn off the main power and unplug the AC cord from the wall outlet before handling.
- To clean the outer cabinet, periodically wipe it with a soft cloth (cotton, flannel, etc.).
- For severe dirt, soak a soft cloth (cotton, flannel, etc.) in some neutral detergent diluted with water, wring the cloth out thoroughly, wipe off the dirt, then wipe again with a soft, dry cloth.
- Do not use chemicals or a chemically treated cloth for cleaning. It may damage the cabinet finish.

## **Notes on using Wireless LAN**

• When this player is connected to a wireless LAN network, transmissions between the wireless LAN adapter (supplied) and a wireless LAN compatible broadband router (commercially available) are carried out.

#### **Precautions on using Wireless LAN**

• The following devices, radio stations, etc. use the same frequency bands. Do not use wireless LAN near them.

Manufacturing/scientific/diagnostic equipment such as pacemakers, etc. Specified low power radio stations (radio stations that do not require a license) If this player is used near these devices, there is a possibility that radio wave interference may occur. Therefore transmission may not be possible or speed may be

- reduced. • Mobile phones, radios, etc. use different radio frequency bands from wireless LAN,
- so there will not be any effect on the transmissions of these devices or wireless LAN if this player is used near them.
- However, if a wireless LAN product is placed near one of these devices, audio or video noise may occur due to the electromagnetic waves that emit from wireless LAN products.
- Radio waves will pass through the wood, glass, etc. used in standard housing, however they will not pass through reinforcing bars, metal, concrete, etc. Radio waves will not pass through walls and floors if these materials are used.

**Thank you for your purchase of the SHARP Blu-ray Disc/DVD Player. To ensure safety and many years of trouble-free operation of your product, please read the Important Safety Instructions carefully before using this product.**

# **Getting Started**

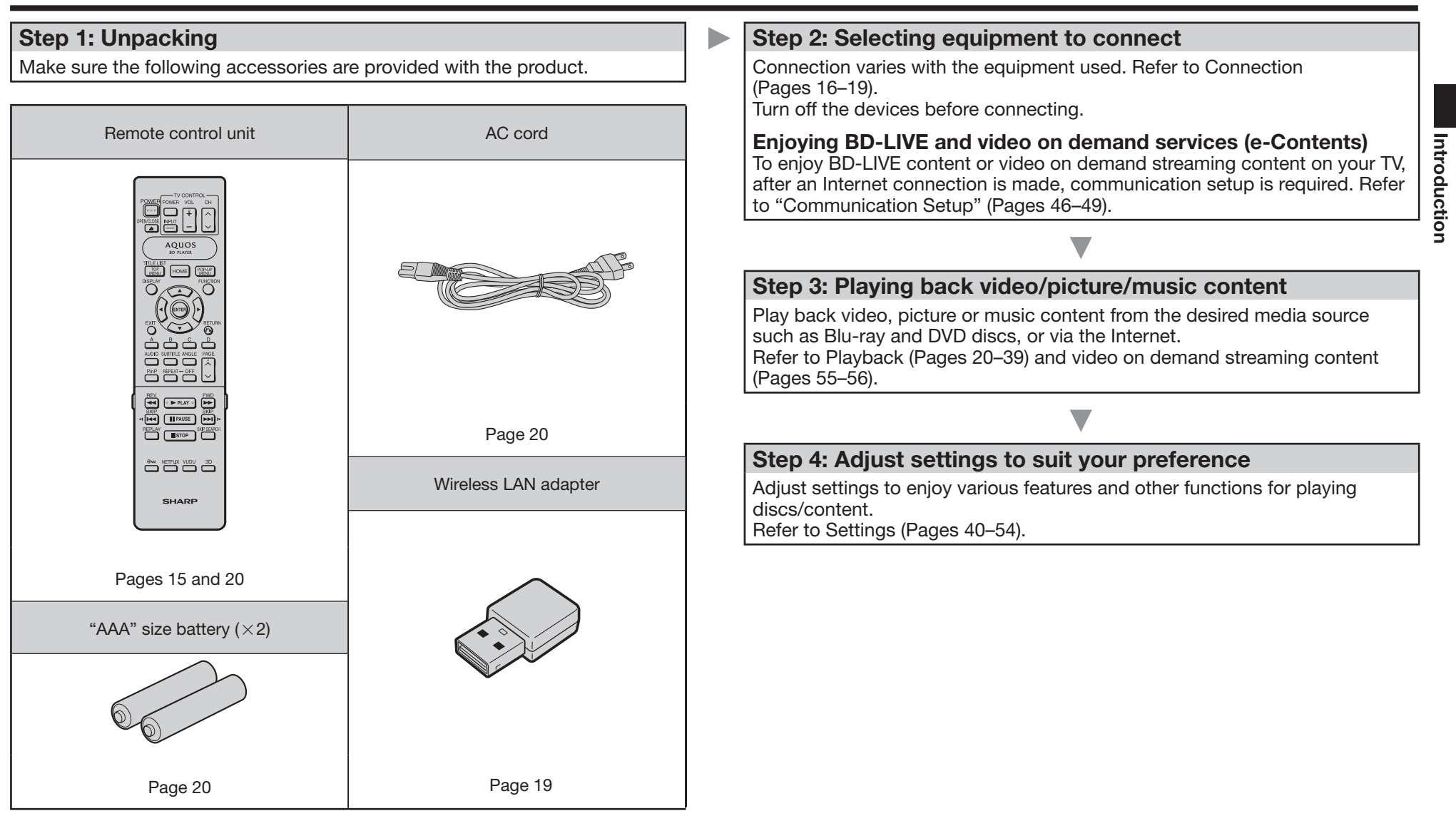

# **Contents**

# Introduction

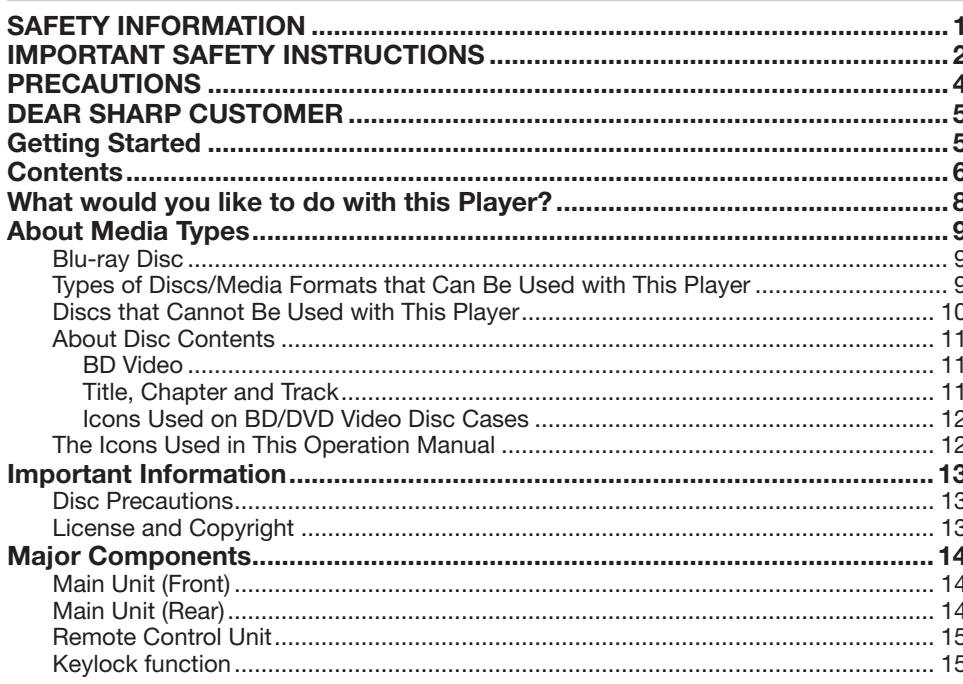

# **Connection**

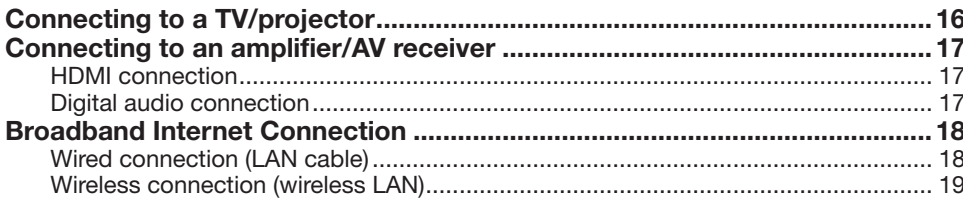

# **Playback**

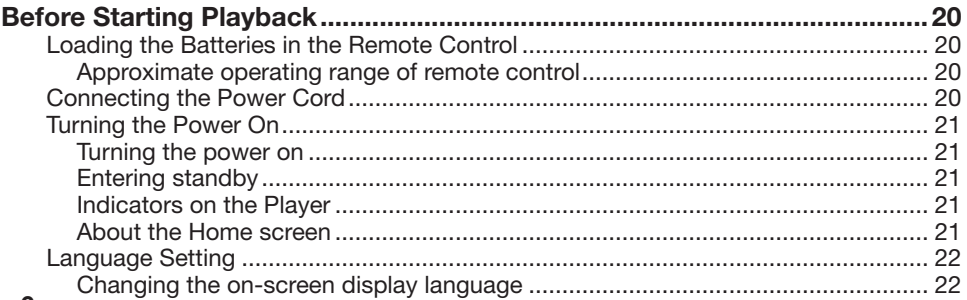

![](_page_7_Picture_30.jpeg)

## **Contents**

# **Settings**

![](_page_8_Picture_207.jpeg)

# **Streaming content**

![](_page_8_Picture_208.jpeg)

# **Appendix**

![](_page_8_Picture_209.jpeg)

**What to do first:** Refer to "Getting Started" (p. 5) to prepare for using this player.

**Introduction (pp. 1–15)** Explains the important operation information.

**Connection (pp. 16–19)** Shows the connecting options provided by this Player.

**Playback (pp. 20–39)** Shows simple playback and useful functions.

**Settings (pp. 40–54)** Gives you more options to suit your circumstances.

**Streaming content (pp. 55–56)** Shows the Internet streaming services available with this player.

**Appendix (pp. 57–71)** Provides troubleshooting tips and more information.

**The illustrations and on-screen displays in this operation manual are for explanation purposes and may vary slightly from the actual operations.**

# **What would you like to do with this Player?**

**Watch high quality movies on Blu-ray discs**

This Player offers full high-definition Blu-ray disc playback.

## **Video/Picture/Music Playback (p. 25)**

## **Enjoy stereoscopic and powerful 3D images**

This player can play 3D content from 3D compatible Blu-ray discs through an HDMI cable. To watch 3D images, connect a 3D compatible TV to this player using an HDMI cable and play the 3D content while wearing 3D glasses.

# **Using 3D (p. 23)**

## **Enjoy different kinds of media sources**

Use this player to enjoy video, picture or music content from various types of media sources such as DVDs, USB memory devices and via the Internet.

**About Media Types (pp. 9–12) Video/Picture/Music Playback (p. 25)**

## **Simple connection and operation through HDMI**

This Player is equipped with an HDMI terminal. You can connect it to the TV using HDMI and no other cable will be needed to enjoy movies. If your TV is compatible with AQUOS LINK, you can control both the TV and this Player with simple operations.

**Connecting to a TV/projector (p. 16)**

# **Enjoy BD-LIVE functions through the Internet**

This Player is compatible with BD-LIVE. You can enjoy bonus content such as movie trailers through the Internet when playing back BD-Video discs compatible with BD-LIVE.

# **Enjoying BONUSVIEW or BD-LIVE (pp. 27–28)**

## **Access to videos, pictures and music from home network servers**

This player can play back video, picture and music data stored on your home network servers such as a DLNA certified PC.

**Accessing DLNA servers (p. 34)**

## **Enjoy video on demand streaming content with higher image quality on your TV**

This player supports video on demand streaming services using the Internet. By connecting this player to the Internet, you can enjoy various content streamed on your TV. Also, with this player's "Super Picture" function, you can enjoy video streaming images with higher image quality.

**Playing back video on demand streaming content (pp. 55–56) SUPER PICTURE (p. 43)**

# **About Media Types**

# **Blu-ray Disc**

Blu-ray Disc is the ultimate next generation optical media format, offering the following key features:

- Largest capacity (25 GB single layer 50 GB dual layer) – with over 5 times the amount of content possible with current DVDs, particularly well suited for high definition feature films with extended levels of interactive features
- Pristine picture quality with the capability for full high definition 1920 x 1080p resolution
- Best audio possible with uncompressed surround sound (higher quality than even theater audio)
- Broadest industry support ensuring more choice for consumers in the marketplace
- Hardware products will be backward compatible with DVDs, allowing continued enjoyment of existing DVD libraries.
- Disc Durability new breakthroughs in hard coating technologies gives Blu-ray Discs the strongest resistance to scratches and finger prints.

# **Types of Discs/Media Formats that Can Be Used with This Player**

- The following discs can be played back in this Player. Do not use an 8 cm (3") to 12 cm (5") adapter.
- Use discs that conform to compatible standards as indicated by the presence of official logos on the disc label. Playback of discs not complying with these standards is not quaranteed. In addition, the image quality or sound quality is not guaranteed even if the discs can be played back.

![](_page_10_Picture_509.jpeg)

![](_page_10_Picture_510.jpeg)

- BD/DVD video players and discs have region codes, which dictate the regions in which a disc can be played. This Player's region code is **A** for BD and **1** for DVD. (Discs marked **ALL** will play in any player.)
- BD/DVD video operations and functions may be different from the explanations in this manual and some operations may be prohibited due to disc manufacturer's settings.
- If a menu screen or operating instructions are displayed during playback of a disc, follow the operating procedure displayed.

#### **NOTE**

- Playback for some of the discs in the left side column tables may not be possible depending on the disc.
- "Finalize" refers to a recorder processing a recorded disc so that it will play in other DVD players/recorders as well as this player. Only finalized DVD discs will play back in this player. (This player does not have a function to finalize discs.)
- Some discs cannot be played back depending on the recording format.
- DivX playback may not be available depending on the DivX content or file.

# **Discs that Cannot Be Used with This Player**

#### **The following discs cannot be played back or will not play back properly on this Player. If such a disc is mistakenly played back, speaker damage may occur. Never attempt to play back these discs.**

CDG, Video CD, Photo CD, CD-ROM, CD-TEXT, SVCD, SACD, PD, CDV, CVD, DVD-RAM, DVD-Audio, BD-RE with the cartridge, CD-WMA

#### **Discs with unusual shapes cannot be played.**

• Discs with unusual shapes (heart-shaped or hexagonal discs, etc.) cannot be used. The use of such discs will cause malfunction.

#### **The following BD video discs cannot be played.**

- Discs not displaying "A" or "ALL" for the region code (discs sold outside the authorized marketing area).\*
- Discs produced illegally.
- Discs recorded for commercial use.
- \* The region code for this product is A.

#### **The following DVD video discs cannot be played.**

- Discs not displaying "1" or "ALL" for the region code (discs sold outside the authorized marketing area).\*
- Discs produced illegally.
- Discs recorded for commercial use.
- \* The region code for this product is 1.

#### **The following BD-RE/R, DVD-RW/R and DVD+RW/R discs cannot be played.**

• Discs on which data has not been recorded cannot be played back.

#### **The following Audio CD\*1 discs cannot be played.**

- Discs containing a signal for the purpose of protecting copyrights (copy control signal) may not be played back with this Player.
- This Player has been designed on the premise of playing back Audio CDs that comply with CD (Compact Disc) standards.

#### **The following CD-RW/R discs cannot be played.**

- Discs on which data has not been recorded cannot be played back.
- Discs recorded in a format other than an Audio CD and JPEG/MP3 file format cannot be played back.
- Discs may not be played back depending on their recording status or the status of the disc itself.
- Discs may not be played back depending on their compatibility with this Player.

### **\*2 About the JPEG file format**

JPEG is a type of file format for storing still-image files (photos, illustrations, etc.). The Player lets you play JPEG format still-image files.

#### **File formats that are not compatible.**

- Still images in formats other than JPEG (such as TIFF) cannot be played.
- There may be some files that cannot be played even if they are in JPEG format.
- Progressive JPEG files cannot be played.
- Moving image files as well as Motion JPEG format files cannot be played, even though they are JPEG files.

#### **Other files that cannot be played back.**

- You may not be able to play some still images which you have created, touched up, copied or otherwise edited on your computer.
- You may not be able to play some still images you have processed (rotated or saved by overwriting other images you have imported from the Internet or e-mail).

#### **You may experience one or more of the following symptoms when playing files.**

- It may take some time to play files depending on the number of folders, number of files and volume of data involved.
- EXIF information will not be displayed. EXIF stands for Exchangeable Image File Format, and is a standard for storing interchange information in image files, especially those using JPEG compression. (Refer to http://exif.org for more information.)

### **\*3 About the MP3 file format**

MP3 files are audio data compressed in the MPEG1/2 Audio layer-3 file format. "MP3 files" have ".mp3" as extensions. (Some files that have ".mp3" extensions or files that have not been recorded in MP3 format will produce noise or cannot be played.)

#### **Playing the MP3 file format**

- The MP3 files are not played in the order they were recorded.
- It is recommended to record data at a lower speed as data recorded at a fast speed can produce noise and may not be able to be played.
- The more folders there are, the longer the reading time.
- Depending on the folder tree, reading MP3 files can take time.
- The playing time may not be correctly displayed during MP3 file playback.

#### **The following files cannot be played on this player.**

- When both Audio CD [CD-DA] format and JPEG/ MP3 file formats are recorded on a disc. (The disc is recognized to be an Audio CD [CD-DA] only tracks in Audio CD [CD-DA] format are played back.)
- Multi-session discs cannot be played.

### **About the DivX+HD (H.264/MKV) file format**

• DivX playback may not be available depending on the DivX content or file.

## **About files/folders for Still images (JPEG files) and audio data (MP3 files)**

You can play still images (JPEG files) /audio data (MP3 files) with this unit by making folder(s) on discs or USB memory devices as shown below.

Example of a folder structure:

![](_page_12_Figure_4.jpeg)

 $*4$  Including the root directory, the maximum number of folders and files in each folder is limited to 256 in total.

#### **File and folder requirements**

• The discs or USB memory devices which this player can play back (recognize) are limited to the following properties:

Contains EXIF format files (only JPEG files)

- Picture resolution: Between 32 x 32 and 7680 x 4320 pixels (only JPEG files)
- Maximum number of folders and files in each folder: 256

Maximum hierarchy level of folders: 5 File size: 20 MB or less (JPEG files) 200 MB or less (MP3 files)

## $\underline{\triangleright}$  NOTE  $\underline{\triangleright}$

• File and folder names displayed on this player may differ from those displayed on PCs.

## **ABOUT DivX VIDEO**

• DivX<sup>®</sup> is a digital video format created by DivX, Inc. This is an official DivX Certified® device that plays DivX video. Visit www.divx.com for more information and software tools to convert your files into DivX video.

DivX Certified® to play DivX® and DivX Plus™ HD (H.264/MKV) video up to 1080p HD including premium content.

# **ABOUT DivX VIDEO-ON-DEMAND**

• This DivX Certified® device must be registered in order to play purchased DivX Video-on-Demand (VOD) movies. To obtain the registration code, locate the DivX VOD section in your device setup menu. Go to vod. divx.com for more information on how to complete your registration.

# **About Disc Contents**

# **BD Video**

Enjoy BD-specific functions including BONUSVIEW (BD-ROM Profile 1 Version 1.1), such as picture-inpicture, and BD-LIVE (page 28).

For the BD video discs compatible with BONUSVIEW/BD-LIVE, you can enjoy additional contents by copying the data from the discs or downloading it via the Internet. For instance, this function is capable of playing the original movie as

the primary video while playing video commentary from the film director on a small screen as a secondary video.

#### **NOTE**

• The available functions differ depending on the disc.

# **Title, Chapter and Track**

- Blu-ray discs and DVDs are divided into "Titles" and "Chapters". If the disc has more than one movie on it, each movie would be a separate "Title". "Chapters", on the other hand, are subdivisions of titles. (See Example 1.)
- Audio CDs are divided into "Tracks". You can think of a "Track" as one tune on an Audio CD. (See Example 2.)

![](_page_12_Figure_29.jpeg)

![](_page_12_Picture_30.jpeg)

#### Example 2: Audio CD

![](_page_12_Figure_32.jpeg)

## **Icons Used on BD/DVD Video Disc Cases**

The back of the case of a BD/DVD that is commercially available usually contains various information about the contents of the disc.

![](_page_13_Figure_3.jpeg)

![](_page_13_Figure_4.jpeg)

#### **1 Audio tracks and audio formats**

BD and DVD discs can contain up to 8 separate tracks with a different language on each. The first in the list is the original track.

This section also details the audio format of each soundtrack — Dolby Digital, DTS, MPEG etc.

#### **Dolby Digital**

A sound system developed by Dolby Laboratories Inc. that gives movie theater ambience to audio output when the Player is connected to a Dolby Digital processor or amplifier.

#### **DTS**

DTS is a digital sound system developed by DTS, Inc. for use in cinemas.

#### **Linear PCM**

Linear PCM is a signal recording format used for Audio CDs and on some DVD and Blu-ray discs. The sound on Audio CDs is recorded at 44.1 kHz with 16 bits. (Sound is recorded between 48 kHz with 16 bits and 96 kHz with 24 bits on DVD video discs and between 48 kHz with 16 bits and 192 kHz with 24 bits on BD video discs.)

#### **2 Subtitle languages**

This indicates the kind of subtitles.

#### **3 Screen aspect ratio**

Movies are shot in a variety of screen modes.

#### **4 Camera angle**

Recorded onto some BD/DVD discs are scenes which have been simultaneously shot from a number of different angles (the same scene is shot from the front, from the left side, from the right side, etc.).

#### **5 Region code**

This indicates the region code (playable region code).

## **The Icons Used in This Operation Manual**

![](_page_13_Picture_278.jpeg)

# **Important Information**

# **Disc Precautions**

### **Be Careful of Scratches and Dust**

• BD, DVD and CD discs are sensitive to dust, fingerprints and especially scratches. A scratched disc may not be able to be played back. Handle discs with care and store them in a safe place.

## **Proper Disc Storage**

![](_page_14_Figure_5.jpeg)

## **Handling Precautions**

• If the surface is soiled, wipe gently with a soft, damp (water only) cloth. When wiping discs, always move the cloth from the center hole toward the outer edge.

![](_page_14_Figure_8.jpeg)

- Do not use record cleaning sprays, benzene, thinner, static electricity prevention liquids or any other solvent.
- Do not touch the surface.
- Do not stick paper or adhesive labels to the disc.
- If the playing surface of a disc is soiled or scratched, the Player may decide that the disc is incompatible and eject the disc tray, or it may fail to play the disc correctly. Wipe any dirt off the playing surface with a soft cloth.

## **Cleaning the Pick Up Lens**

- Never use commercially available cleaning discs. The use of these discs can damage the lens.
- Request the nearest service center approved by SHARP to clean the lens.

#### **Warnings about dew formation**

- Condensation may form on pick up lens or disc in the following conditions:
	- − Immediately after a heater has been turned on.
	- − In a steamy or very humid room.
	- − When the Player is suddenly moved from a cold environment to a warm one.

#### **When condensation forms:**

• It becomes difficult for the Player to read the signals on the disc and prevents the Player from operating properly.

#### **To remove condensation:**

• Take out the disc and leave the Player with the power off until the condensation disappears. Using the Player when there is condensation may cause malfunction.

# **License and Copyright**

Audio-visual material may consist of copyrighted works which must not be recorded without the authority of the owner of the copyright. Refer to relevant laws in your country.

- "This item incorporates copy protection technology that is protected by U.S. patents and other intellectual property rights of Rovi Corporation. Reverse engineering and disassembly are prohibited."
- Manufactured under license from Dolby Laboratories. "Dolby" and the double-D symbol are trademarks of Dolby Laboratories.
- Manufactured under license under U.S. Patent #'s: 5,451,942; 5,956,674; 5,974,380; 5,978,762; 6,226,616; 6,487,535; 7,392,195; 7,272,567; 7,333,929; 7,212,872 & other U.S. and worldwide patents issued & pending. DTS and the Symbol are registered trademarks, & DTS-HD, DTS-HD Master Audio | Essential and the DTS logos are trademarks of DTS, Inc. Product includes software. ©DTS, Inc. All Rights Reserved.
- $\bullet$   $\bullet$  is a trademark.
- "BD-LIVE" logo is a trademark of Blu-ray Disc Association.
- **DVP** is a trademark of DVD Format/Logo Licensing Corporation.
- "HDMI, the HDMI logo and High-Definition Multimedia Interface are trademarks or registered trademarks of HDMI Licensing LLC in the United States and other countries."
- "x.v.Color" and "x.v.Color" logo are trademarks of Sony Corporation.
- Java and all Java-based trademarks and logos are trademarks or registered trademarks of Sun Microsystems, Inc. in the United States and/or other countries.
- "BONUSVIEW" logo is a trademark of Blu-ray Disc Association.
- "AVCHD" and the "AVCHD" logo are trademarks of Panasonic Corporation and Sony Corporation.
- "Blu-ray 3D" and "Blu-ray 3D" logo are trademarks of Blu-ray Disc Association.
- Netflix and the Netflix logo are the registered trademarks of Netflix, Inc.
- YouTube is a trademark of Google Inc.
- • VUDU™ is a trademark of VUDU, Inc.
- DivX®, DivX Certified®, DivX Plus<sup>™</sup> HD and associated logos are trademarks of DivX, Inc. and are used under license.
- LCフォント、LCFONT、 エルシーフォント and LC logo mark are registered trademarks of SHARP Corporation. This product is embedded with LC Font technology, which was developed by SHARP Corporation for clearly displaying easy-to-read characters on an LCD screen. However, other non-LCD fonts are used for displaying some screen pages.

![](_page_14_Picture_44.jpeg)

**ENERGY STAR® is a U.S. registered mark.**

# **Major Components**

# **Main Unit (Front)**

![](_page_15_Figure_2.jpeg)

- 1 POWER (p. 21)
- 2 POWER (ON/STANDBY) indicator (p. 21)
- $3 \rightarrow$  PLAY (p. 25)
- 4  $\blacksquare$  STOP (p. 25)
- 5  $\blacktriangleleft$  REV (p. 35)
- 6  $\blacktriangleright$  FWD (p. 35)
- 7 OPEN/CLOSE (p. 25)
- 8 USB2 terminal (p. 32)
- 9 Remote control sensor (p. 20)

10 Front panel display (p. 21)

- The elapsed time is displayed during playback.
- When skipping is performed, the chapter (or track) number is displayed.
- 11 BD/DVD/CD mode indicator (p. 21)
- 12 Door flap
- 13 Disc tray  $(p. 25)$

# **Main Unit (Rear)**

![](_page_15_Picture_19.jpeg)

- 1 RS-232C terminal (p. 57)
- 2 AC IN terminal (p. 20)
- 3 ETHERNET terminal (p. 18)
- 4 W-LAN\*/USB1 terminal (p. 19, 27)
- 5 HDMI OUT terminal (p. 16)
- 6 DIGITAL AUDIO OUT OPTICAL terminal (p. 17)
- \* The supplied wireless LAN adapter can be connected to this player.

#### **NOTE**

• When you insert or remove a USB memory device, be sure to turn the main power off. Also, be sure to set "Quick Start" to "No" (See page 43) before inserting or removing the device. If you insert or remove the device with the player or Quick Start on, the data may become damaged.

## **Major Components**

# **Remote Control Unit**

![](_page_16_Figure_2.jpeg)

#### **Buttons under the cover** 3<sup>ENTER</sup> **31**  $\odot$  $\odot$  $\bigcirc$  CLEAR **32**  $\odot$  $\odot$ **30**  $O$   $O$   $O$   $O$  $\odot$ **0000 33** ∩ **NOTE**

• This remote control unit is equipped with two **ENTER** buttons (**5** and **31** listed above). The **ENTER** button under the cover is useful when using with the number buttons.

## **Keylock function**

You can set the keylock to prevent accidental operations.

This function allows TVs compatible with AQUOS LINK to also perform a Key Lock on the player. Press and hold  $\epsilon_{\text{m}}$  (Lock) for more than 2 seconds.

- Each time you perform this operation, the function is activated or deactivated.
- If you try to operate the Player while the keylock function is set, "Hold" blinks on the front display panel to indicate that the keylock function is set.

![](_page_16_Figure_10.jpeg)

- 1 POWER (p. 21)
- 2  $\triangle$  OPEN/CLOSE (p. 25)
- 3 TOP MENU/TITLE LIST (pp. 26, 29)
- 4 DISPLAY (pp. 26, 36)
- 5 Cursor buttons  $(\triangle/\blacktriangledown/\triangle)$ , ENTER (pp. 22, 24, 40)
- 6 EXIT (p. 31, 34, 40)
- 7 A (Red), B (Green), C (Blue), D (Yellow) (pp. 29, 30, 31, 33, 49)
- 8 AUDIO (p. 37), SUBTITLE (p. 37), ANGLE (p. 37)
- 9 PinP (p. 28)
- 10 REPEAT (p. 36), OFF (for REPEAT) (p. 36)
- 11  $\blacktriangleleft$  REV (p. 35)
- 12  $\blacktriangleright$  SKIP/ $\blacktriangleleft$  (pp. 29, 35)

**13 REPLAY (p. 36)** 

- 14 & (Lock) (See below.)
- **15 NETFLIX (p. 55)**
- 16 TV CONTROL buttons (p. 22)
- 17 HOME (pp. 22, 31-34, 40)
- 18 POP-UP MENU (p. 27)
- 19 FUNCTION (p. 38) **20**  $\bigcirc$  RETURN (pp. 31, 33, 34, 36)
- 21 PAGE  $\bigwedge/\bigvee$  (p. 30)
- $22$  PLAY (p. 25)
- $23 \rightarrow$  FWD (p. 35)
- 24 | PAUSE (pp. 31, 32, 33, 35)
- $25$  SKIP/I (pp. 29, 35)
- 26 SKIP SEARCH (p. 36)
- $27$  STOP (p. 25)
- 28 3D (p. 23)
- 29 VUDU (p. 56)
- 30 Number buttons (p. 39)
- 31 ENTER (p. 39) This button is the same operation as **5** ENTER.
- **32 CLEAR (p. 39)** To clear the input number.
- 33 Non-functional buttons They have no operation at all. These buttons on the remote control are nonfunctional.

# Connection **Connecting to a TV/projector**

You can enjoy high quality digital picture and sound using an HDMI cable. (Only TVs/projectors with an HDMI terminal can be connected to this player.) When you use AQUOS LINK, make sure to use a certified HDMI cable.

- **1** Be sure to turn off this Player and the TV/projector before making any connections.
- **2** Firmly connect an HDMI cable (commercially available) to the HDMI OUT terminal on the player  $(1)$  and the HDMI IN terminal of the TV/projector  $(2)$ .

![](_page_17_Figure_4.jpeg)

## **NOTE**

- In this player, "HDMI Video Out" is set to "Auto" as a default (See page 42). (Normally set to "Auto".) If you don't get a stable image with "HDMI Video Out" set to "Auto", select the output resolution which corresponds to the connected equipment.
- To enjoy 3D images, connection to a 3D compatible TV is needed.
- For connection to a TV/projector, refer to the TV/projector's operation manual.

## **After connecting**

- If desired, connect audio equipment. (Page 17)
- If necessary, perform the Audio Video Settings. (Pages 42–43)
- Refer to AQUOS LINK function. (Pages 23 and 43)
- Prepare the desired disc or content and start playback. (Pages 25–34, 55)

# **Connecting to an amplifier/AV receiver**

You can connect this player to an amplifier/AV receiver to enjoy digital surround sound. With this player, the audio connection can be made using either one of the following methods depending on the capabilities of the amplifier/AV receiver you connect.

- HDMI connection
- • Digital audio connection

### $M$  NOTF  $-$

- Be sure to turn off this Player and the equipment before making any connections.
- For details on output of audio formats, see page 54.

# **HDMI connection**

![](_page_18_Figure_8.jpeg)

Commercially available

## **NOTE** -

- When using an HDMI output, 7.1 ch Digital Output is available.
- • Audio transmitted in DTS-HD High Resolution Audio and DTS-HD Master Audio formats is output from the HDMI terminal as Bitstream. Connect an amplifier with a built-in decoder to enjoy the fine sound quality.
- When a connection to a 3D TV is made via an amplifier/AV receiver, it is necessary to connect to a 3D compatible amplifier/AV receiver.

If the amplifier/AV receiver is not 3D compatible, connect the HDMI cable to the TV directly while connecting the player and the amplifier/AV receiver using an optical digital cable.

# **Digital audio connection**

You can connect an amplifier/AV receiver using an optical digital audio cable (commercially available).

![](_page_18_Figure_17.jpeg)

# **Amplifier/AV receiver**

\* Commercially available

#### **NOTE** —

• When using OPTICAL DIGITAL AUDIO OUT, 5.1ch Digital Output is available. (7.1ch Digital Output is not available.)

## **E** After connecting

- If necessary, perform the Audio Video Settings. (Pages 42–43)
- Prepare the desired disc or content and start playback. (Pages 25–34, 55)

# **Broadband Internet Connection**

By connecting this player to the Internet, you can enjoy a variety of content on your TV using BD-LIVE functions, video on-demand services (e-Contents), home networks and also perform software updates. In this player, the Internet connection can be made using either one of the following methods.

- Wired connection (LAN cable)
- • Wireless connection (wireless LAN) (See page 19.)

### $\underline{\triangleright}$  NOTE  $\underline{\triangleright}$

- Be sure to turn off this Player and the equipment before making any connections.
- When an Internet connection is made, wired and wireless connections cannot be used at the same time. Use only one of the connection types (See page 46).

# *CAUTION* –

- When using a broadband Internet connection, a contract with an Internet service provider is required. For more details, contact your nearest Internet service provider.
- Refer to the operation manual of the equipment you have as the connected equipment and connection method may differ depending on your Internet environment.

# **Wired connection (LAN cable)**

Connect a LAN cable (commercially available) to the ETHERNET terminal of this player  $(1)$  and the LAN port of the broadband router  $(2)$ ).

![](_page_19_Figure_12.jpeg)

#### **D** NOTE  $-$

- Use a LAN cable/router supporting 10BASE-T/100BASE-TX.
- SHARP cannot guarantee that all brands' broadband routers will operate with this player.

## **After connecting**

- Perform the communication settings. (Pages 46-49)
- When enjoying BD-LIVE functions, see pages 28 and 44.
- When enjoying video on-demand services (e-Contents), see pages 55–56.
- To play back files via the Home Network, see page 34.
- To update the software via the Internet, perform Software Update Settings. (Pages 51–52)

# **Wireless connection (wireless LAN)**

Insert the wireless LAN adapter (supplied) into the W-LAN/USB1 terminal on the rear of the player.

![](_page_20_Picture_3.jpeg)

When a wireless connection is made, it is necessary to enter the MAC address shown on the wireless LAN adapter for the wireless router. We recommend writing down the MAC address in this operation manual. (See page 48.)

## **NOTE** -

- When you insert or remove a wireless LAN adapter, be sure to turn the main power off and make sure that "Quick Start" is set to "No" (See page 43).
- • You must use a wireless router/access point that supports IEEE802.11 b/g/n. (n is recommended for stable operation of the wireless network.)
- Wireless LAN, in its nature, may cause interference, depending on the usage conditions (access point performance, distance, obstacles, interference by other radio devices, etc.).
- Set the wireless router/access point to Infrastructure mode. Ad-hoc mode is not supported.
- SHARP cannot quarantee that wireless LAN adapters other than the supplied adapter will operate with this player.
- SHARP cannot guarantee that all brands' wireless routers will operate with this player.

## **After connecting**

- Perform the communication settings. (Pages 46–49)
- When enjoying BD-LIVE functions, see pages 28 and 44.
- When enjoying video on-demand services (e-Contents), see pages 55–56.
- To play back files via the Home Network, see page 34.
- To update the software via the Internet, perform Software Update Settings. (Pages 51–52)

# **Loading the Batteries in the Remote Control**

**1** Hold in the tab on the battery cover and pull the cover towards the direction of the arrow.

![](_page_21_Picture_3.jpeg)

**2** Load the two "AAA" size batteries (R-03 size, UM/SUM-4). Place batteries with their terminals corresponding to the  $\oplus$  and  $\ominus$  indications in battery compartment.

![](_page_21_Picture_5.jpeg)

**3** Insert the smaller tab of the battery cover into the opening  $(1)$ , and press down on the cover until it clicks in place  $(2)$ .

![](_page_21_Picture_7.jpeg)

### **WARNING**

- Do not use or store batteries in direct sunlight or other excessively hot place, such as inside a car or near a heater.
- This can cause batteries to leak, overheat, explode or catch fire.

It can also reduce the life or performance of batteries.

#### **NOTE**

- Do not subject the remote control unit to shock, water or excessive humidity.
- The remote control unit may not function if the Player's remote sensor is in direct sunlight or any other strong light.
- Incorrect use of batteries may cause them to leak or burst. Read the battery warnings and use the batteries properly.
- Do not mix old and new batteries, or mix different brands.
- Remove the batteries if you will not use the remote control unit for an extended period of time.

## **Approximate operating range of remote control**

Remote control sensor

![](_page_21_Figure_20.jpeg)

Remote control unit

# **Connecting the Power Cord**

Plug the supplied AC cord into the AC IN terminal on the rear of the Player  $(1)$ . Then plug into AC outlet  $(Q)$ ).

![](_page_21_Picture_24.jpeg)

### **NOTE**

- Place the Player close to the AC outlet, and keep the power plug within reach.
- TO PREVENT RISK OF ELECTRIC SHOCK, DO NOT TOUCH THE UN-INSULATED PARTS OF ANY CABLES WHILE THE AC CORD IS CONNECTED.
- The POWER (ON/STANDBY) indicator blinks while the Player is preparing for starting up. You cannot turn the Player on until the POWER (ON/STANDBY) indicator stops blinking.
- If you are not going to use this Player for a long period of time, be sure to remove the AC cord from the AC outlet.

Download from Www.Somanuals.com. All Manuals Search And Download.

# **Turning the Power On**

![](_page_22_Picture_2.jpeg)

![](_page_22_Picture_3.jpeg)

1 POWER button

- 2 POWER (ON/STANDBY) indicator
- 3 Front panel display
- 4 BD/DVD/CD mode indicator

## **Turning the power on**

Press **POWER** on the remote control or on the Player to turn on the power of the Player.

![](_page_22_Figure_10.jpeg)

#### **NOTE** —

• When you turn on this player for the first time after purchase or when you turn on this player after you perform "System Reset" (see page 45), the language setting screen will be displayed, so please perform the language setting (see step 3 of page 22).

# **Entering standby**

Press **POWER** on the remote control or on the Player to enter standby.

![](_page_22_Picture_15.jpeg)

• If you press **POWER** again immediately after entering standby, the Player may not turn on. If this happens, wait for 10 seconds or more and then turn on the power again.

#### **NOTE**

• When the POWER (ON/STANDBY) indicator is blinking (may take some time), the Player cannot be turned on.

## **Indicators on the Player**

#### **POWER (ON/STANDBY) indicator**

![](_page_22_Picture_289.jpeg)

### **BD/DVD/CD mode indicator**

![](_page_22_Picture_290.jpeg)

# **About the Home screen**

When turning on the player, the Home screen appears.

#### **Home screen**

![](_page_22_Picture_27.jpeg)

- 1 Main menu
- $(2)$  Icon for disc inserted

3 Icon for USB memory device connected

- (4) Icon for LAN connection
- 5 Button Guide

**Playback** 

## **Before Starting Playback**

# **Language Setting**

![](_page_23_Picture_2.jpeg)

## **Changing the on-screen display language**

- **1** Press  $\triangle$  / $\triangledown$  to select "Settings", then press  $\triangleright$  or **ENTER**.
- **2** Press **A** /▼ to select "On Screen Language", then press  $\triangleright$  or **ENTER**.

![](_page_23_Picture_329.jpeg)

**3** Press  $\triangle$  / $\nabla$  to select the language you want to display on the screen, then press **ENTER**.

#### **NOTE**

• To select the DVD disc language, such as subtitle language, etc., see page 26.

# **Operating a SHARP TV Using the Remote Control**

The Universal Remote Control may operate the basic functions of the SHARP TV.

# **TV function control**

![](_page_23_Picture_13.jpeg)

- • TV Power: POWER
- • TV-AV Selector: INPUT
- TV Volume up/down:  $VOL + / -$
- TV Channel up/down: CH  $\land$  / V

# **Turning Off the LCD Backlight and Indications**

If you feel that the indicators on the player's front display are too bright when watching movies, you can turn them off except for the POWER (ON/ STANDBY) indicator.

![](_page_23_Picture_20.jpeg)

- **1** Press  $\triangle$  / $\triangledown$  to select "Settings", then press  $\triangleright$  or **ENTER**.
- **2** Press **A/▼** to select "Smart Settings", then press  $\triangleright$  or **ENTER**.
- **3** Press  $\triangle$ / $\nabla$  to select "Front Display/LED", then press  $\triangleright$  or **ENTER**.
- **4** Press **A**/▼ to select "On" or "Off", then press **ENTER**.
- **5** Press **HOME** or **EXIT** to exit.

# **Using AQUOS LINK**

## **Controlling the Blu-ray disc player using AQUOS LINK**

## **What is AQUOS LINK?**

Using the HDMI CEC (Consumer Electronics Control), with AQUOS LINK you can interactively operate this player with your SHARP AQUOS TV.

### **What you can do with AQUOS LINK**

When you connect this player to the LCD TV compatible with AQUOS LINK using an HDMI cable, you can perform the functions listed below. (See page 16 for connecting to the HDMI terminal).

## E **Automatic input select function**

When you start playback of this player, the input selector of the LCD TV will automatically switch to the LCD TV input terminal connected to the player and the playback image will appear on the screen, even if you are watching a TV program.

#### E **Automatic power off function**

If you turn off the LCD TV when this player is in stop mode, the power of this player will be turned off automatically. (However, when playing back a disc or other content using this player, the power does not turn off.)

## E **Automatic power on function**

When you switch to the LCD TV input terminal connected to this player, the power of this player will be turned on automatically.

## **E** AQUOS PURE MODE

When you connect this player to an AQUOS LCD TV compatible with AQUOS LINK and set "AQUOS LINK" to "Yes" (page 43), images automatically adjusted to the most suitable image quality for the AQUOS TV are output from the HDMI OUT terminal of this player.

#### $D$  **NOTE**  $-$

• In order to make AQUOS LINK available, set "AQUOS LINK" to "Yes" (See page 43). Refer to the Operation Manual of the TV for details regarding setup.

# **Using 3D**

#### This sets output of 3D images.

To view 3D images, playback of 3D content (3D BD video) is necessary with a 3D compatible TV and 3D glasses in addition to this player.

![](_page_24_Figure_20.jpeg)

Press **3D** to change to the 3D mode.

- Each time the button is pressed, the mode switches between "Auto(3D)" and "2D".
- The status of the selected mode will be displayed on the TV screen.

**Auto**: Video signals are output as 3D when 3D content (3D BD video) is played or as 2D when 2D content is played.

- **2D**: Even if 3D content (3D BD video) is played, video signals are output as 2D at all times.
- This setting (Auto(3D)/2D) can also be performed using the menu screen (See page 45).

#### **NOTE** \_\_\_\_\_\_

- The 3D mode can be switched only when playback is stopped.
- Depending on the connected TV, the images during playback may switch to 2D images due to changes in the resolution, etc. Make sure the 3D image setting is performed on the TV.
- The 3D images may not be output as set in "HDMI Video Out".
- When performing Fast Forward/Reverse, images are shown in 2D.

## *CAUTION* —

• When viewing 3D images, viewing for a long period of time or lying on your back may cause eye strain and discomfort. In addition, 3D images may affect the eyesight of young children/infants, so keep them from viewing the images.

# **Control Panel**

This function allows you to operate this player using the TV remote control by displaying the control panel on the TV screen.

• To operate this function, connect this player to a TV compatible with HDMI CEC (Consumer Electronics Control) using an HDMI cable (See page 16). Make sure that "Control Panel" is set to "Yes" (See page 43). When the settings are completed, perform the following operations.

### $\underline{\triangleright}$  NOTE  $\underline{\phantom{aa}}$

- The control panel may not be displayed depending on the TV. Also, it may not be available depending on the content.
- When operating using the remote control of the player, the control panel does not appear.
- When playing video on demand streaming content available with this player, the control panel cannot be displayed.
- **1** Switch the TV input to the input source to which this player is connected (HDMI input).
- **2** Press the **PLAY** button on the TV remote control. • The control panel appears on the TV screen.

#### **Control Panel**

![](_page_25_Picture_11.jpeg)

• When there is no operation for approximately 10 seconds, the control panel disappears automatically.

To display the control panel, press the **PLAY** button on the TV remote control.

**3** Press  $\triangle$  / $\nabla$ / $\triangleleft$ / $\triangleright$  on the TV remote control to select the desired button icon, then press **ENTER**.

• The function of the selected button icon is available.

## **Major functions of each button icon**

![](_page_25_Picture_306.jpeg)

# **Video/Picture/Music Playback**

# **Loading a Disc**

![](_page_26_Picture_2.jpeg)

![](_page_26_Picture_3.jpeg)

- **1** Press **POWER** to turn on the power.
- **2** Press **OPEN/CLOSE** to open the disc tray.
- **3** Load a disc on the disc tray.
	- Insert the disc with the label face up.
	- In case of disc recorded on both sides, face down the side to play back.

![](_page_26_Picture_9.jpeg)

Press **OPEN/CLOSE** to close the disc tray.

# **BD/DVD Video Playback**

#### **BD VIDEO BD-RE BD-R**

#### **DVD VIDEO | DVD-R | DVD-RW |**

This section explains playback of commercially available BD Video and DVD Video discs (like movies) and recorded DVD-RW/R discs.

- This player supports DVD upscaling during DVD playback.
- For a description of other playback functions, refer to "Playback Functions" on pages 35–37.

![](_page_26_Picture_17.jpeg)

- **1** Load a disc.
	- Playback may begin automatically, depending on the disc.
	- Playback begins from the first title.
	- The menu may be displayed first, depending on the disc. Perform playback operation by following the directions on the screen.
	- When loading a disc containing 3D content (3D BD video) with "Yes" selected in the "3D Notice" setting (page 45), playback will be stopped and the 3D notice will be displayed on the TV screen. In such cases, press **ENTER** for confirmation, and then playback will start.
- **2** Press PLAY if playback does not begin automatically or playback is stopped.

## **NOTE**

• The disc load time may vary depending on the disc.

#### **Regarding playback of BD video discs**

- Some of the newly released BD video discs cannot be played back unless you update the player software to the latest version. Therefore, it may be required to update the software of the player.
- Refer to pages 51–54 for more information regarding software updates for the player.

# **To stop playback**

Press STOP.

#### **Resume playback function**

 $\bullet$  If you press  $\triangleright$  PLAY next, playback will resume from the point where the Player was previously stopped. To playback from the beginning, cancel resume mode by pressing  $\blacksquare$  STOP, then press  $\blacktriangleright$  PLAY, (This may not work depending on the type of disc. In this case, open the disc tray or enter standby.)

#### $\underline{\triangleright}$  NOTE  $\underline{\triangleright}$

- Resume playback may not function depending on the disc.
- The resume playback function for discs will be cancelled if video on demand streaming content is viewed after disc playback. Disc playback will start from the beginning after viewing streaming content.

Playback **25Playback**

# **Displaying the disc information**

![](_page_27_Picture_2.jpeg)

#### Press **DISPLAY** during playback.

• Each time you press **DISPLAY**, the display switches as follows.

![](_page_27_Figure_5.jpeg)

- $(1)$  Type of disc
- $\overline{2}$  Title number being played / Total number of Titles
- 3 Chapter number being played / Total number of **Chapters**
- 4 Elapsed playback time / Total playback time for the Title

#### **NOTE**

- Disc Information Screen A disappears after about 1 minute elapses without performing any operations.
- For some commercially-released BD VIDEO discs, the total playback time display for the Chapter/Title may not appear.

# **BD/DVD Menus**

- This section explains how to play back a BD/DVD video disc with a top menu, disc menu or pop-up menu.
- The titles listed in the top menu and a disc quide (for options like subtitles and audio languages) are given in the disc menu.

![](_page_27_Picture_16.jpeg)

# **Start playback by selecting a title from the top menu**

#### **BD VIDEO | DVD VIDEO |**

#### **1** Press **TOP MENU/TITLE LIST**.

• The top menu screen is displayed if present on the BD/DVD video disc.

**Example**

![](_page_27_Picture_426.jpeg)

- **2** Press **A**/ $\blacktriangledown$ /◀/▶ to select the title, then press **ENTER**.
	- The selected title is played back.

### **NOTE** —

• The procedure explained on this page is the basic operation procedure. Procedures vary depending on the BD/DVD video disc, so you may need to follow the instructions in the BD/DVD video disc manual or the instructions displayed on the screen.

#### **Top menu**

- With some BD/DVD discs, the top menu may be referred to as the "Title Menu". Use **TOP MENU/TITLE LIST** on the remote control when the instructions refer to "Title Menu".
- • If no top menu is available, the **TOP MENU/TITLE LIST** button will have no effect.

## **Using the disc menu**

#### **DVD VIDEO**

Example: Select "SUBTITLE LANGUAGE".

- **1** Press **TOP MENU/TITLE LIST**.
	- The disc menu screen is displayed if present on the DVD video disc.
- **2** Press **A** /▼ to select "SUBTITLE LANGUAGE", then press **ENTER**.
	- The screen for selecting the subtitle language is displayed.

#### **Example**

![](_page_27_Picture_38.jpeg)

- **Press**  $\triangle$ **/** $\triangledown$  to select the subtitle language, then press **ENTER**.
- **4** Press **TOP MENU/TITLE LIST** to exit.

## **Using the pop-up menu**

#### **BD VIDEO**

- **1** Press **POP-UP MENU** during playback.
	- The pop up menu screen is displayed.
	- The menu contents displayed vary depending on the disc. For details on how to see and operate the pop-up menu, refer to the manual for the disc.

![](_page_28_Figure_6.jpeg)

![](_page_28_Figure_7.jpeg)

- **2** Press  $\triangle$ / $\nabla$ / $\triangleleft$ / $\triangleright$  to select the desired item, then press **ENTER**.
- **3** Press **POP-UP MENU** to exit.
	- The pop-up menu will automatically disappear for some discs.

# **Enjoying BONUSVIEW or BD-LIVE**

#### **BD VIDEO**

This Player is compatible with additional functions of BD-Video, BONUSVIEW (BD-ROM Profile 1 Version 1.1) and BD-LIVE.

For BD-Video discs compatible with BONUSVIEW, the functions of Picture in Picture and Virtual Package are available. For BD-LIVE compatible discs, you can enjoy a variety of functions via the Internet in addition to the BONUSVIEW functions.

Virtual Package/BD-LIVE data is saved in Local Storage (USB memory device connected to this Player). To enjoy these functions, connect a USB memory device (2GB or greater) supporting USB 2.0 High Speed (480Mbit/s) to the USB1 or USB2 terminal on this player.

When the wireless LAN adapter is not inserted into the USB1 terminal on the rear of the player, it is recommended that the USB memory device be connected to the USB1 terminal. (When you insert or remove a USB memory device, be sure to turn the main power off and make sure that "Quick Start" is set to "No" (See page 43).)

#### **NOTE** —

• A USB memory device can be used with either the USB1 or USB2 terminal. When two USB memory devices are connected to both terminals at the same time, in certain situations the USB1 terminal may give priority to Local Storage and the USB2 terminal cannot be used for Local Storage.

![](_page_28_Figure_19.jpeg)

USB memory device

![](_page_28_Figure_21.jpeg)

USB2 terminal

- If there is insufficient storage space, the data will not be copied/downloaded. Delete unneeded data or use a new USB memory device.
- If a USB memory device containing other data (previously recorded) is used, the video and audio may not play back properly.
- If the USB memory device is disconnected from this player during playback of Virtual Package/BD-LIVE data, playback of the disc will stop.
- Some time may be required for the data to load (read/ write).
- Refer to "USB Memory Management" on page 50 for erasing the Virtual Package data and the BD-LIVE data in the USB memory device.

#### **NOTE** —

• SHARP cannot quarantee that all brands' USB memory devices will operate with this player.

**Playba** 

• Only USB memory devices formatted with FAT 32/16 are compatible.

When formatting a USB memory device using a PC, perform the following settings.

- − Format File System: FAT32
- − Allocation Unit Size: Default Allocation Size
- Do not use a USB extension cable when connecting a USB memory device to the USB terminal of the player.
- − Using a USB extension cable may prevent the player from performing correctly.

# **Use of Picture in Picture function (secondary audio/video playback)**

BD-Video that includes secondary audio and video compatible with Picture in Picture can be played back with secondary audio and video simultaneously as a small video in the corner.

![](_page_29_Picture_236.jpeg)

**1** Press **PinP** during playback to show the 2-picture screen.

![](_page_29_Picture_5.jpeg)

video

**2** To remove the secondary video, press **PinP** again.

## **NOTE**

- To listen to secondary audio, make sure that "Secondary Audio" is set to "On". (See page 42.)
- The secondary audio and video for Picture In Picture may automatically play back and be removed depending on the content. Also, playable areas may be restricted.

# **Virtual Package**

For BD-Video discs compatible with Virtual Package, data is copied from the discs or Internet to local storage. It is automatically copied to the local storage prior to playback. You can enjoy a variety of additional functions including secondary video, secondary audio, subtitles, movie trailers, etc.

• The playback methods vary depending on the disc. For details, refer to the disc manual.

# **BD-LIVE**

In this Player, a variety of contents with interactive functions are available through BD-LIVE compatible Blu-ray discs by connecting to the Internet. You can enjoy the download of bonus features such as latest movie trailers to the USB memory device, communication compatible BD-J interactive games, etc.

• The available functions differ depending on the disc.

### **NOTE**

- Regarding playback method of BD-LIVE contents, etc., perform the operations in accordance with the instructions in the BD disc manual.
- To enjoy BD-LIVE functions, perform the broadband Internet connection (pages 18–19) and communication settings (pages 46–49).
- Before using this function, please read "Network Service" Disclaimer" (page 69).
- Refer to page 44 regarding the setup to restrict access to BD-LIVE contents.
- If the BD-LIVE screen does not appear for a while after you select the BD-LIVE function in the BD disc menu, the USB memory device may not have enough free space. In such cases, eject the disc from the player, and then erase the data in the USB memory device in the "USB Memory Management" menu on page 50.

# **DVD-R/-RW (VR format) / BD-RE/-R (BDAV format) Playback**

**DVD-R | DVD-RW | BD-RE | BD-R |** 

You can play back a recorded disc (DVD: VR format finalized disc only / BD: BDAV format disc only).

• For a description of other playback functions, refer to "Playback Functions" on pages 35–37.

![](_page_30_Picture_5.jpeg)

## **NOTE**

- "Finalize" refers to a recorder processing a recorded disc so that it will play in other DVD players/recorders as well as this player. Only finalized DVD discs will play back in this player. (This player does not have a function to finalize discs.)
- Some discs cannot be played back depending on the audio format.
- BD-RE/-R discs recorded from a BD recorder comply with AACS copyright protection technology. As this player is not intended to be compliant with AACS, such discs cannot be played back.

(AACS: Advanced Access Content System)

# **Playback by selecting a title**

- **1** Load a recorded disc.
	- The Title List screen is displayed.

#### **Example**: Thumbnail screen

![](_page_30_Figure_15.jpeg)

- • If the Title List screen is not displayed, press **TOP MENU/TITLE LIST**.
- When loading a BD disc with usage restrictions placed by a BD recorder, the password input screen appears. Then, input your password.

If you input a wrong password three times, the disc tray will open. Close the disc tray, and then input a correct password.

- **2** Press  $\triangle$  / $\nabla$  / $\triangleleft$  / $\triangleright$  to select the desired title, then press **ENTER** to start playback.
	- If you want to select additional titles, switch pages by pressing **PAGE**  $\land$  /  $\lor$ . The same operation can be performed by pressing

 $\blacktriangleright$  SKIP/ $\blacktriangleleft$  or  $\blacktriangleright$  SKIP/ $\blacktriangleright$ . • You can playback by pressing  $\triangleright$  PLAY instead of

- pressing **ENTER**.
- **3** Press STOP to stop playback.

#### **NOTE**

• The Title List screen also can be displayed by pressing **TOP MENU/TITLE LIST** when playback is stopped.

## **About Title List**

- The Title List can be displayed in two types, Thumbnail and Title Name.
- Each time you press **A** (Red), the screen changes between Thumbnail and Title Name.

#### **Thumbnail**

![](_page_30_Figure_30.jpeg)

#### **Title Name**

![](_page_30_Figure_32.jpeg)

- 1 Information of selected title
- $(2)$  Title Name
- Recording Date
	- Recording Duration
- 3 Button Guide

Download from Www.Somanuals.com. All Manuals Search And Download.

## **Playback by selecting a chapter**

- **1** Press **B** (Green) while the Thumbnail screen is displayed.
	- The chapter screen is displayed.

![](_page_31_Picture_4.jpeg)

- If you want to select additional chapters, switch pages by pressing **PAGE**  $\bigwedge/\bigvee$ . The same operation can be performed by pressing  $\blacktriangleright$  SKIP/<1 or  $\blacktriangleright$  SKIP/ $\blacktriangleright$ .
- • To return to the Thumbnail screen, press **B** (Green).
- **2** Press  $\triangle$ / $\nabla$ / $\triangleleft$ / $\triangleright$  to select the desired chapter, then press **ENTER** to start playback.
	- You can playback by pressing  $\triangleright$  PLAY instead of pressing **ENTER**.
- **3** Press **STOP** to stop playback.

# **Sorting the titles**

Each time you press **B** (Green) while the Title Name screen is displayed, the Title Name display changes between displaying the newest title first and the oldest title first.

# **Playback by selecting a Playlist**

- **1** Press **C** (Blue) while the Title List screen is displayed.
	- The Playlist screen is displayed.

![](_page_31_Figure_15.jpeg)

- **2** Press  $\triangle$  / $\nabla$  / $\triangleleft$  / $\triangleright$  to select the desired title, then press **ENTER** to start playback.
- **3** Press **STOP** to stop playback.

## **Playback from the beginning or resume playback**

When you play back the title from the Title List after you stopped playback, you can select playback from the beginning or from the point where it was last stopped.

- **1** Press **D** (Yellow) when the desired title is selected while the Title List screen is displayed.
- **2** Press  $\triangle$  / $\triangledown$  to select the type of Playback, then press **ENTER** to start playback.
	- The type of Playback may be selected from "From Beginning" or "From Continued".
- **3** Press **STOP** to stop playback.

## **Video/Picture/Music Playback**

# **Audio CD Playback**

#### **AUDIO CD**

- This Player can play back audio CDs.
- For a description of other playback functions, refer to "Playback Functions" on pages 35–36.

![](_page_32_Picture_5.jpeg)

# **Playback from the beginning**

- **1** Load an audio CD.
	- The CD screen is displayed. (The CD screen is displayed only when a compact disc recorded in the CD-DA format is inserted.)

• Playback may begin automatically, depending on the disc.

![](_page_32_Figure_10.jpeg)

- **2** Press PLAY if playback does not begin automatically or playback is stopped.
- **3** To pause the playback at any time, press **II** PAUSE.
	- Press  $\blacksquare$  PAUSE or  $\blacktriangleright$  PLAY to return to playback.
- **4** Press **STOP** to stop playback.
- **5** To return to the HOME screen, press **STOP** again, and then press **HOME** or **EXIT** .

## **Playback by selecting a track**

- **1** Press  $\triangle$  / $\nabla$  to select the track, then press **ENTER** during playback or when playback is stopped.
	- Playback of the selected track will begin.

![](_page_32_Figure_19.jpeg)

**2** Press **STOP** to stop playback.

## **Operation procedure for the "Functions" menu**

- **1** Press **D** (Yellow) (Functions) when the CD screen is displayed.
	- The "Functions" menu is activated.

![](_page_32_Picture_24.jpeg)

- **2** Press ▲/▼ to select the desired setting, then press **ENTER**.
	- When playback is stopped, only "Track" can be selected.
	- For a description of each setting, see "Functions which can be set" (Page 39).
- **3** Press a/b/c/d to set, then press **ENTER**.
	- Operations vary depending on the setting. Follow the operation instructions on the screen.
- **4** Press  $\delta$  **RETURN** or **D** (Yellow) to exit the "Functions" menu.

#### $D$  **NOTE**  $-$

• The displayed items vary depending on the disc.

Download from Www.Somanuals.com. All Manuals Search And Download.

# **Audio Data (MP3 File) Playback**

**CD-R CD-RW DVD-R DVD-RW USB**

This Player can play back audio data (MP3 files) recorded on CD-R/RW discs, DVD-R/RW discs and USB memory devices or via a home network.

- For details on the audio data that you can play using this player, refer to page 11.
- When data in the USB memory device is played back, playback from the USB memory device will stop when **OPEN/CLOSE** on the remote control or the player is pressed or when a disc is inserted into the player.

![](_page_33_Picture_6.jpeg)

- **1** Load a disc or a USB memory device\*<br>containing audio data (MP3 files).
	- \* When you insert or remove a USB memory device, be sure to turn the main power off and make sure that "Quick Start" is set to "No" (See page 43).
	- When the wireless LAN adapter is not inserted into the USB1 terminal on the rear of the player, it is recommended that the USB memory device be connected to the USB2 terminal.

## **NOTE**  $-$

- A USB memory device can be used with either the USB1 or USB2 terminal. When two USB memory devices are connected to both terminals at the same time, in certain situations the USB1 terminal may give priority to Local Storage and MP3 files cannot be played back using this terminal.
- **2** Press  $\triangle$  / $\nabla$  to select "Music", then press  $\triangleright$  or **ENTER**.
- **3** Press **A**/▼ to select "DVD/CD\*", "USB Memory Device" or "Home Network", then press  $\triangleright$  or **ENTER**.
	- \* Display name varies depending on the type of media inserted.
	- If only a "DVD/CD" or a USB memory device is inserted, the "DVD/CD" or "USB Memory Device" selection screen does not appear. In such cases, after step 2, proceed to step 4.
- **4** Press  $\triangle$  / $\nabla$  to select a folder or file.
	- When you select a folder, press **ENTER** to open it. and then press  $\triangle$  / $\nabla$  to select a file in the folder.

![](_page_33_Figure_18.jpeg)

**5** Press **ENTER** to play back the selected file. • Playback of the selected file will begin.

![](_page_33_Picture_20.jpeg)

- When MP3 files are played, the "Functions" menu is not available.
- **6** To return to the HOME screen, press **STOP** (press twice if during playback), and then press **HOME** or **EXIT.**

### **List of available buttons during playback**

![](_page_33_Picture_473.jpeg)

#### **NOTE**

- The Fast Forward/Reverse function does not work.
- The Repeat function does not work.

# **Displaying Still Images (JPEG files)**

**CD-R CD-RW DVD-R DVD-RW USB**

This Player can display still images (JPEG files) recorded on CD-R/RW discs, DVD-R/RW discs and USB memory devices or via a home network.

- For details on the still images that you can display using this player, refer to page 11.
- Still images are played one by one while during "Slide" show", they are automatically replaced one after another.
- When data in the USB memory device is played back, playback from the USB memory device will stop when **OPEN/CLOSE** on the remote control or the player is pressed or when a disc is inserted into the player.

![](_page_34_Picture_7.jpeg)

- **1** Load a disc or a USB memory device\*<br>containing Still Images (JPEG files).
	- \* When you insert or remove a USB memory device, be sure to turn the main power off and make sure that "Quick Start" is set to "No" (See page 43).
	- When the wireless LAN adapter is not inserted into the USB1 terminal on the rear of the player, it is recommended that the USB memory device be connected to the USB2 terminal.

## **NOTE**

- A USB memory device can be used with either the USB1 or USB2 terminal. When two USB memory devices are connected to both terminals at the same time, in certain situations the USB1 terminal may give priority to Local Storage and JPEG files cannot be played back using this terminal.
- **2** Press  $\triangle$ / $\nabla$  to select "Picture", then press  $\triangleright$  or **ENTER**.
- **3** Press **A/V** to select "DVD/CD\*", "USB Memory Device" or "Home Network", then press  $\triangleright$  or **ENTER**.
	- \* Display name varies depending on the type of media inserted.
	- If only a "DVD/CD" or a USB memory device is inserted, the "DVD/CD" or "USB Memory Device" selection screen does not appear. In such cases, after step 2, proceed to step 4.
- **4** Press **A/V** to select a folder or file.
	- When you select a folder, press **ENTER** to open it. and then press  $\triangle/\blacktriangledown$  to select a file in the folder.

![](_page_34_Figure_19.jpeg)

• To set slide show speed/repeat playback, press **D** (Yellow) (Slide Show Menu).

#### **Slide Show Menu**

![](_page_34_Picture_505.jpeg)

- **5** Press **ENTER** to display the selected file.
	- The selected still image appears on the screen.

![](_page_34_Picture_25.jpeg)

**6** To return to the HOME screen, press **STOP**. and then press **HOME** or **EXIT**.

#### **Operational buttons during still image display**

![](_page_34_Picture_506.jpeg)

#### **NOTE**

- Thumbnail data will be displayed when JPEG files from a digital camera contain thumbnail data.
- An icon will be displayed for JPEG files which do not contain thumbnail data.

**Playback 33Playback**

# **Accessing DLNA servers**

The player can browse and play movies, music and photos stored on your DLNA Certified media servers connected within your home network.

#### **About a home network**

This Player can display and play movies, photos and music content from your DLNA-compatible digital media servers (such as a PC and consumer electronics).

#### **Before accessing DLNA servers:**

- DLNA servers and this player must be connected to the same local area network. Specify the settings required for connecting this player to the local area network.
- DLNA servers must be turned on.
- When a PC running DLNA server software or other DLNA-compatible devices are connected to this player, some setting changes of software or other devices may be required.
- Please refer to the operating instructions for the software or devices for more information.

![](_page_35_Picture_10.jpeg)

### **Types of playable files**

![](_page_35_Picture_488.jpeg)

#### **NOTE** -

- Even if DLNA compatible, a connection may not be able to be made depending on the server, or playback may not be available even if a connection is made successfully.
- Some files may not be playable depending on the file. For details, refer to pages 10–11.
- To enjoy this function, make a broadband Internet connection to both your PC and this player (See pages 18–19), and then set communication settings (See pages 46–49), then perform the following operation.
- To use this function, we recommend setting "Auto" Power Off" to "No". (See page 43.)
- Before using this function, please read "Network Service Disclaimer" (page 69).

## **Playback by selecting a file list**

- **1** Press **A**/▼ to select Video/Music/Picture, then press  $\triangleright$  or **ENTER**.
- **2** Press **A**/▼ to select "Home Network" in the sub window.

![](_page_35_Figure_22.jpeg)

Sub Window

#### **3** Press **ENTER** or  $\blacktriangleright$ .

• The player automatically scans and displays DLNA servers within your local network.

![](_page_35_Picture_26.jpeg)

- **4** Press ▲/▼ to select a DLNA server which you want to access, then press **ENTER** or  $\blacktriangleright$ .
	- The folder list or file list of the DLNA server which you accessed is displayed.
	- The previous screen appears when  $\delta$  **RETURN** is pressed.
- **5** Press  $\triangle$ / $\blacktriangledown$  to select the folder or file which you want to access, then press **ENTER**.
	- When you select a folder, the file list of the folder is displayed. Press  $\triangle$  / $\blacktriangledown$  to select the file which you want to play, then press **ENTER**.
	- Playback starts.

![](_page_35_Picture_33.jpeg)

- For operation during playback, refer to pages 35–36.
- **6** Press **STOP** to stop playback.
	- The file list reappears.
	- The previous screen appears when  $\delta$  **RETURN** is pressed.
- **7** Press **EXIT** or **HOME** to exit playback.
	- The HOME screen reappears.
## **Playback Functions**

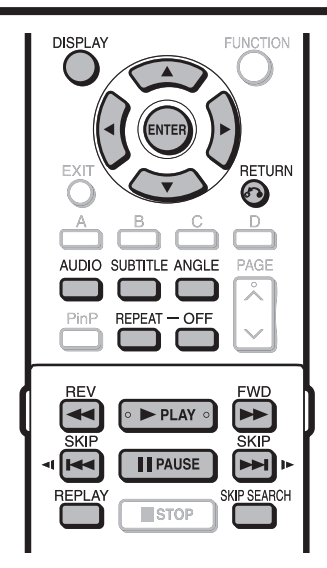

### **NOTE**

• Some operations in the following playback functions cannot be performed depending on the specifications of the disc.

### **Fast Forward/Reverse (Search)**

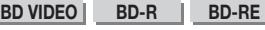

**DVD VIDEO DVD-R DVD-RW** 

#### **AUDIO CD**

The Fast Forward/Reverse function is enabled when  $\blacktriangleleft$  REV or  $\blacktriangleright$  FWD is pressed during playback. **Example:** When  $\blacktriangleright$  **FWD** is pressed

• The search speed will change each time you press the button.

#### **When playing back a DVD**

• You cannot perform Fast Forward/Fast Reverse from one title and continue to another title (except when playing audio CDs). At the end or beginning of the title, Fast Forward/Fast Reverse will be cancelled and normal playback will automatically resume.

#### **NOTE**

• Subtitles are not played back with BD/DVD video discs during Fast Forward and Fast Reverse.

### **Skipping to the Next or the Start of the Current Chapter (Track/Title)**

**BD VIDEO BD-R BD-RE** 

#### **DVD VIDEO DVD-R DVD-RW**

**AUDIO CD CD-R CD-RW USB**

The Skipping (to the beginning of a chapter, track or title) function is enabled when  $\blacktriangleleft$  SKIP/ $\blacktriangleleft$  or  $\blacktriangleright\blacktriangleright\blacktriangleright$  SKIP /  $\blacktriangleright\blacktriangleright$  is pressed during playback.

### **Pause/Frame Advance Playback**

**BD VIDEO BD-R BD-RE** 

#### **DVD VIDEO** DVD-R DVD-RW

The Pause function is enabled when  $\blacksquare$  **PAUSE** is pressed during playback. (If you are playing back an audio CD, audio data [MP3 files] or still images [JPEG files], these will also pause.)

The Frame Advance Playback function is enabled when  $\blacktriangleright$  SKIP /  $\blacktriangleright$  is pressed during pause.

• Frame Advance Playback may not function properly with discs other than DVD-RW/R (VR format).

#### $\Box$  NOTE  $\Box$

- Some BD/DVD Video discs are not compatible with Pause/Frame Advance Playback.
- Frame Advance/Reverse Playback can be performed for DVD discs by pressing  $\blacktriangleright$  SKIP/I $\blacktriangleright$  or **Kata SKIP/4I** during pause.
- Frame Reverse Playback cannot be performed for DivX video.

## **Slow Playback (Forward/Reverse)**

**BD VIDEO BD-R** BD-RE

**DVD VIDEO DVD-R DVD-RW** 

The Slow Playback (Forward/Reverse) function is enabled when  $\blacktriangleright$  is SKIP/I $\blacktriangleright$  or  $\blacktriangleright$  sKIP/ $\triangleleft$  is pressed for more than 2 seconds during pause. Press  $\triangleright$  PLAY to return to normal playback.

#### **NOTE**

- This doesn't work for audio CDs.
- You cannot perform Slow Playback between titles. At the end of the title, Slow Playback will be cancelled and normal playback will automatically resume.
- Reverse Slow Playback cannot be performed for BD video and DVD discs in AVCHD format.
- Reverse Slow Playback cannot be performed for DivX video.

### **Skip Search**

**BD VIDEO BD-R BD-RE** 

**DVD VIDEO DVD-R DVD-RW** 

Playback skips 30 seconds ahead when **SKIP SEARCH** is pressed during playback.

### **Replay**

**BD VIDEO BD-R BD-RE** 

**DVD VIDEO DVD-R DVD-RW** 

Playback jumps back 10 seconds when **REPLAY** is pressed during playback.

### **Repeat Playback of a Title or Chapter (Repeat Playback)**

**BD VIDEO** | **BD-R** | **BD-RE** |

#### **DVD VIDEO DVD-R DVD-RW**

#### **AUDIO CD**

- **1** Play back the title or chapter you want to repeat.
- **2** Press **REPEAT**.
- **3** Press  $\triangle$  /  $\nabla$  to select the type of Repeat Playback.
	- Playback Title: Repeats the title currently being played back.
	- Playback Chapter: Repeats the chapter currently being played back.
	- Scene Selection: Repeats the specified scene of title or chapter.

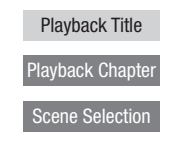

### **NOTE** —

- Press  $\delta$  **RETURN** to cancel without setting the type of Repeat Playback.
- For Audio CD, you can select "Playing Disc", "Playing Track" and "Specify The Part" as Repeat Playback options.
- Repeat Playback cannot be performed for DivX video.

### **4** Press **ENTER**.

Example: Repeat playback of a title (TITLE)

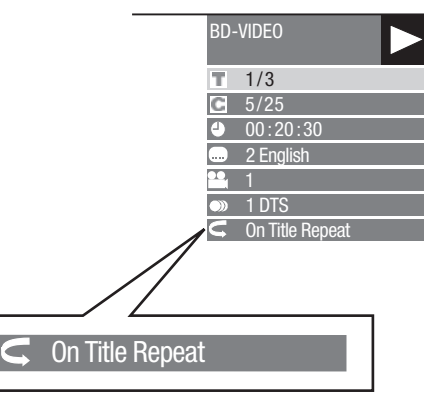

- To exit the Function Control screen, press *d* **RETURN** or **FUNCTION**.
- **5** Press **REPEAT-OFF** or **REPEAT** to return to normal playback.

**NOTE** 

• "Scene Selection" operation is not available for BD video.

### **Partial Repeat Playback (Repeat Playback of a Specified Part)**

#### **DVD VIDEO | DVD-R | DVD-RW |**

**AUDIO CD** 

- **1** Press **REPEAT** during playback.
- **2** Press **A** /▼ to select "Scene Selection", then press **ENTER**.
	- "Set Start Point" displays.

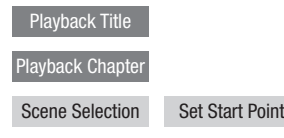

- **3** Press **ENTER** at the scene where you want to set the start point.
	- "Set End Point" displays.
- **4** Press **ENTER** at the scene where you want to set the end point.
	- You can press  $\blacktriangleright$  FWD to fast forward to the scene where you want to set the end point. When you reach the desired scene, simply press  $\blacktriangleright$  PLAY and then **ENTER** to set the end point. To cancel Repeat Playback, press **REPEAT-OFF** or **REPEAT**.

### $B$  NOTE  $-$

- Press  $\blacktriangleright$  SKIP /  $\blacktriangleright$  the Repeat Playback is cancelled and the next chapter being play back.
- Press  $\blacktriangleleft$  SKIP/ $\blacktriangleleft$  once, the Repeat Playback is cancelled and the player returns to the start of current chapter (track).
- If you press  $\mathbf{K}$  **SKIP/**  $\triangleleft$  again (within about 5 seconds) the player will skip to the beginning of the previous chapter (track).
- For Partial Repeat Playback, set the start and end points within the same title.
- Repeat Playback may be forbidden depending on the disc.
- Partial Repeat Playback may not work in multi-angle scenes.
- If you press **DISPLAY**, you can confirm the Repeat Playback status.

## **Displaying the Audio Information**

You can display the audio information on the disc currently being played back by pressing **AUDIO**. The displayed contents vary depending on the disc.

#### **BD VIDEO DVD VIDEO**

The audio channel currently being played back will be displayed.

If multiple audio channels are recorded, you can switch the audio channel by pressing **AUDIO**.

#### **DVD-RW | DVD-R |**

#### **When a recorded broadcast with stereo or monaural audio is played back:**

"Stereo" is displayed. (Audio cannot be switched.)

#### **NOTE**

- When you play a program recorded in stereo or monaural, and if you are listening to the Bitstream sound via the digital output jack, you cannot select the audio channel. Set "Audio Out" to "PCM" (page 42).
- Settings for audio can also be changed in the Function Control screen (Page 38).
- The operation of audio differs according to each disc. You may need to refer to the operation manual of the disc.
- The display for audio information automatically disappears after 5 seconds.

### **Switching Subtitles**

#### **BD VIDEO** | DVD VIDEO |

If subtitles are provided in multiple languages, you can switch between them.

#### Press **SUBTITLE** during playback.

- The display indicates the subtitle number currently being played back, and the subtitles appear. Each time **SUBTITLE** is pressed, the subtitles change.
- "-" is displayed if a disc has no subtitles.
- • You can also select "Off".

#### **NOTE** \_\_\_

- Settings for subtitles can also be changed in the Function Control screen (Page 38).
- The operation of subtitles differs according to each disc. You may need to refer to the operation manual of the disc.
- The display for subtitle information automatically disappears after 5 seconds.

### **Switching the Angle**

#### **BD VIDEO DVD VIDEO I**

If multiple angles are recorded, you can switch between them.

Press **ANGLE** during playback.

• The display indicates the angle number currently being played back. Each time you press **ANGLE**, the angle switches.

• "-" is displayed if a disc is recorded with only one angle.

**11** 

To return to the previous angle, press **ANGLE** to cycle through the angles until you return to the original angle.

#### **NOTE** \_\_\_\_\_\_\_\_\_\_\_\_\_\_\_

- The displayed items vary depending on the disc.
- If you access the Function Control screen during playback of a BD/DVD video, it may be impossible to operate the BD/DVD video playback. In cases like this, close the Function Control screen.
- The operation of angles differs according to each disc. You may need to refer to the operation manual of the disc.
- The display for angle information automatically disappears after 5 seconds.

### **Displaying the Angle Mark**

#### **BD VIDEO** | DVD VIDEO |

You can change settings so that Angle Mark appears in the right bottom part of the screen when multiple angles are recorded. The settings can be changed in "Settings" – "Playback Setting" – "Angle Mark Display" (Page 44).

## **Settings During Playback**

### **Function Control**

**BD VIDEO BD-R BD-RE DVD VIDEO DVD-R DVD-RW** 

#### **AUDIO CD**

This allows you to adjust various settings at once, like subtitles, angle settings and the title selection for Direct Playback. You can adjust the video and audio to suit your preferences. The operations are the same for BD and DVD.

### **Function Control screen**

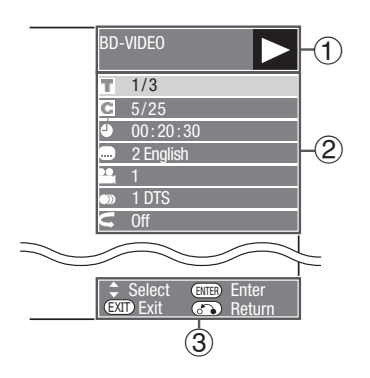

### 1 **Playback status display**

Shows the operation status and the disc type.

### 2 **Setting items**

Selects a title (or track) or chapter for playback, or performs video/audio settings.

- Title/Track Number (Direct Title/Track Skip)
- Chapter Number (Direct Chapter Skip)
- Playback Elapsed Time (Direct Time Skip)
- Subtitle Language
- Angle Number
- Audio
- • Repeat

### 3 **Operation guide display**

Provides help on remote control button operations.

### **Function control operation procedure**

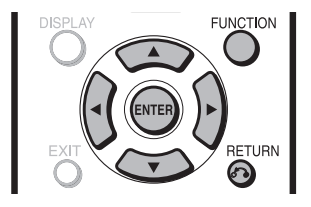

- **1** Press **FUNCTION** during playback. • The Function Control screen is displayed on the TV.
- **2** Press  $\triangle$  / $\nabla$  to select the desired setting, then press **ENTER**.

• For a description of each setting, see "Functions" which can be set" (Page 39).

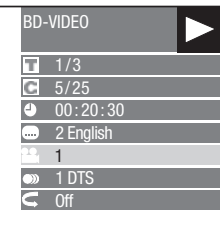

- **3** Press  $\triangle$ / $\nabla$ / $\triangleleft$ / $\triangleright$  to set, then press **ENTER**.
	- Operations vary depending on the setting. Follow the operation instructions on the screen.
- **4** Press **C RETURN** or **FUNCTION** to close the Function Control screen.

### **NOTE** -

- If "--" is displayed for an option like title number or subtitles, the disc has no titles or subtitles which can be selected.
- The displayed items vary depending on the disc.
- If you access the Function Control screen during playback of a BD/DVD video, it may be impossible to operate the BD/DVD video playback. In cases like this, close the Function Control screen.

### **Functions which can be set**

#### **Title/Track Number (Direct Title/Track Skip)**

- Shows the title number being played back (or track number when playing back an audio CD). You can skip to the start of the title (or track).
- To skip to the start of a selected title (or track), press the **Number** buttons to enter the title (or track) number when this option is highlighted.

### **C** Chapter Number (Direct Chapter Skip)

- Shows the chapter number being played back. You can skip to the start of the chapter.
- To skip to the start of a selected chapter, press the **Number** buttons to enter the chapter number when this option is highlighted.

### **Playback Elapsed Time (Direct Time Skip)**

- Shows the time elapsed from the beginning of the current disc title (or track). This lets you skip to a specific time.
- Press  $\blacktriangleleft/\blacktriangleright$  to select the Hour, Minute or Second, then press  $\triangle/\blacktriangledown$  or the **Number** buttons to set the time. Press **ENTER** to start playback at the set time.

#### **NOTE** —

- **ENTER** button under the Cover: Enters the input number.
- CLEAR button under the Cover: Clears the input number.

### **Subtitle Language**

• Shows the currently selected subtitle language. If subtitles are provided in other languages, you can switch to your preferred language.

#### **Angle Number**

• Shows the currently selected angle number. If the video is recorded with multiple angles, you can switch the angle.

#### **Audio**

• Shows the currently selected type of audio. You can select the desired type of audio.

#### **Repeat**

• The current Title (or Chapter) or partial segments can be repeatedly played back. Repeat Playback is also possible with the **REPEAT** button on the remote control.

#### **NOTE**

• These functions may not work with all discs.

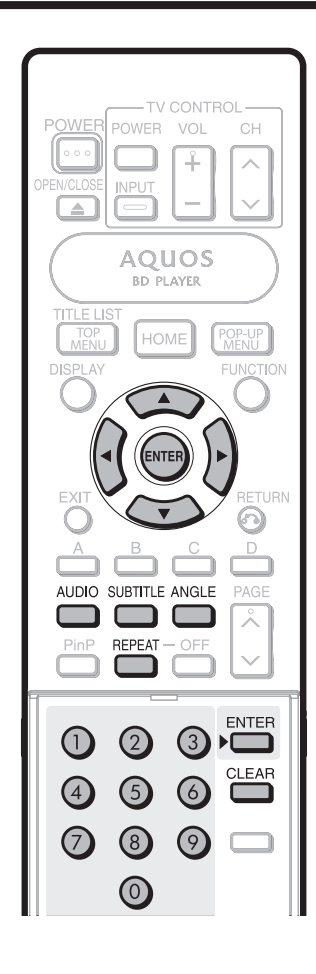

## **Settings SETTINGS**

### **Common operations**

The "menu" enables various audio/visual settings and adjustments on the functions using the remote control unit. You need to call up the On Screen Display to perform settings for this player. The following is the explanation for the basic operations of the "menu".

#### **Example**: Setting "AQUOS LINK"

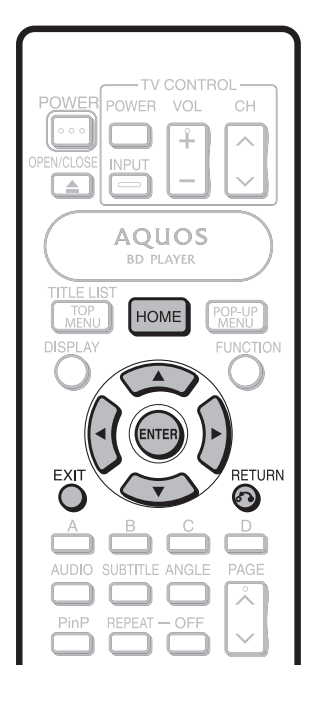

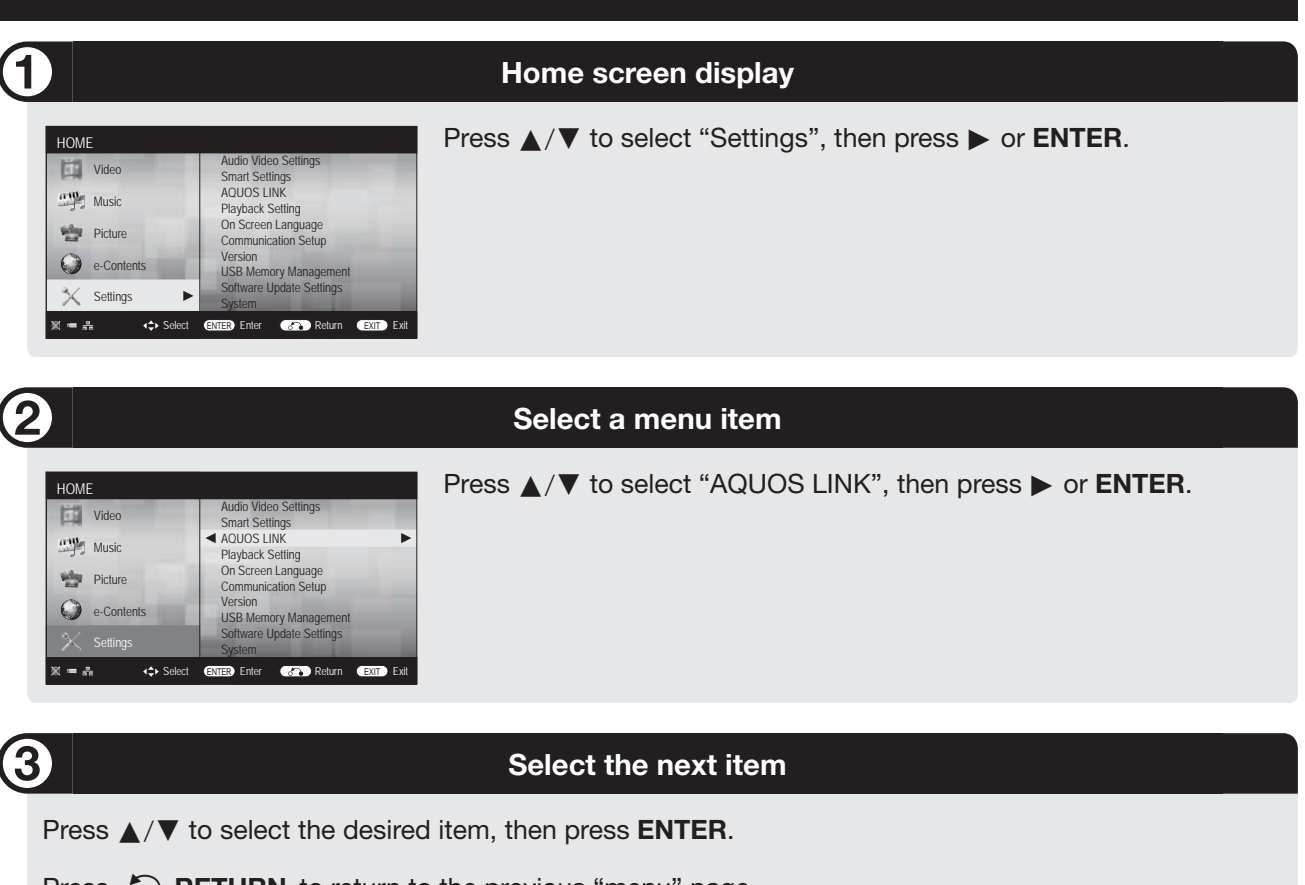

Press  $\delta$  **RETURN** to return to the previous "menu" page.

#### **Exit the menu screen**

Press **HOME** or **EXIT** to exit.

4

### **Basic Operation for Playback Setting**

**Example**: Setting "Parental Control" under "Playback Setting"

- **1** Press  $\triangle$  / $\nabla$  to select "Settings", then press  $\triangleright$  or **ENTER**.
- **2** Press ▲/▼ to select "Playback Setting", then press  $\triangleright$  or **ENTER**.
- **3** Press  $\triangle$ / $\triangledown$  to select "Parental Control", then press  $\triangleright$  or **ENTER**.
	- When you operate this Player for the first time, the password setting screen will be displayed. See "When setting the password for the first time" below.
- **4** Enter your 4-digit password.
	- You cannot move to the next setting screen until you can input the correct password.

#### **When setting the password for the first time.**

- $(1)$  To set the password for the first time, press  $\triangle$  / $\nabla$  to select "Yes" to enter the password setting menu, then press  $\triangleright$  or **ENTER**.
- 2 Enter a 4-digit number for the password, then the same 4-digit number for confirmation.
- 3 Press **ENTER** to complete the password setting procedure and move to the next setting screen.

**5** Press  $\blacktriangleleft/\blacktriangleright$  to select the parental control level for DVD VIDEO, BD-ROM, and then select the country code. Press **ENTER** after making each selection.

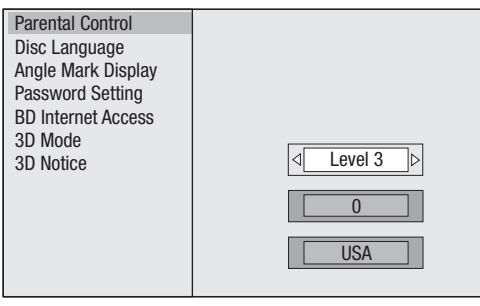

**6** Press **HOME** or **EXIT** to exit.

### **Audio Video Settings**

#### **HDMI Video Out**

This sets the resolution of the video output for the HDMI terminal of this player. Normally set to "Auto" (factory preset value).

**Item**

Auto, 1080p, 1080i, 720p, 480p

#### **NOTE** —

• When the BD player is connected to a 1080p 24Hz compatible TV and the "HDMI Video Out" is set to "Auto", 1080p 24Hz will automatically be displayed when compatible discs are played back.

#### **Secondary Audio**

This toggles the clicking sound on the menu and audio with secondary video in picture in picture mode for BD-Video.

• Select "Off" when enjoving the high quality sounds of BD-Video.

**Item**

On, Off

### **Audio Out**

You can set the audio output when connecting to SURROUND equipment.

**1** This sets the audio output connected to SURROUND equipment.

#### **Item**

HDMI Output: Select this when you connect using HDMI OUT terminal.

Digital Output: Select this when you connect using DIGITAL AUDIO OUT terminal (OPTICAL).

- **2** You can set the audio output mode for each output terminal.
- $(1)$  This sets the audio output mode for HDMI OUT terminal when selecting "HDMI Output".

#### **NOTE** \_\_\_\_\_

• When the secondary audio is set to "On", PCM is automatically selected as the audio output mode.

#### **Item**

#### Bitstream:

- Select this when connecting to HDMI equipment with a built-in decoder for DOLBY DIGITAL, etc.
- Setting to Bitstream will output each audio signal by Bitstream.
- PCM (Surround):
- Select this when connecting to multi-channel HDMI equipment.
- Setting to PCM (Surround) will output by LINEAR PCM by decoding audio signals recorded in each audio output mode such as DOLBY DIGITAL, DTS.

2 This sets the audio output mode for DIGITAL AUDIO OUT (OPTICAL terminal) when selecting "Digital Output".

#### **Item**

#### Bitstream:

- Select this when connecting to SURROUND equipment with a built-in decoder for DOLBY DIGITAL, etc.
- Setting to Bitstream will output each audio signal by Bitstream.

#### PCM:

- Select this when connecting to 2 channel stereo audio equipment.
- Setting to PCM will output by converting each audio signal into PCM 2 channel audio signal.

#### **NOTE** —————

• See page 54 for information on output of audio formats.

#### **Dynamic Range Control**

This lets you adjust the range between the loudest and softest sounds (dynamic range) for playback at average volume. Use this when it is hard to hear dialog.

#### **Item**

Normal: The same audio output range is played as the original recorded audio output range.

- Shift\*: When Dolby Digital audio is played back, the dynamic range of the audio is adjusted so that the dialog portion can be heard easily. (If the audio sounds abnormal, set to "Normal".)
- Auto: When you play back audio in the Dolby TrueHD format, the dynamic range is automatically adjusted.
- \* Lower the audio volume before setting. If you do not do so, the speakers may emit a loud sound or excessive output may be applied to the speakers.

#### **SUPER PICTURE**

This enhances the quality of video streaming images with pixel by pixel processing technology.

**Item** On, Off

### **Smart Settings**

### **Quick Start**

This turns the Quick Start function on and off. When the Quick Start function is on:

- The startup time of the Player is reduced.
- However, power consumption will increase.
- When the Quick Start function is off:
- The player will enter the low power consumption mode when in standby condition.

#### **Item**

Yes, No

#### **NOTE** -

• When "Quick Start" is set to "Yes", the Player requires some time to turn off.

#### **Auto Power Off**

This sets the Player so that power is automatically shut off if playback is stopped and you do not perform any operations for about 10 minutes.

#### **Item**

Yes, No

### **Front Display/LED**

If you feel that the indicators on the player's front display are too bright when watching movies, you can turn them off except for the POWER (ON/ STANDBY) indicator.

**Item** On, Off

#### **Control Panel**

This lets you set display of the control panel on the TV screen to on or off.

**Item**

Yes, No

### **AQUOS LINK**

This lets you set the Player to receive the control signal from the AQUOS LINK remote control via the HDMI cable.

#### **Item**

Yes, No.

#### **NOTE**

• For details, refer to the operation manual of TV.

### **Playback Setting**

#### **Parental Control**

This lets you set the Parental Control depending on the disc content. The available Parental Control Levels are shown below.

The 4-digit password number needs to be entered before the Parental Control Levels and the Country Code are set. The Parental Control Levels and the Country Code cannot be set if a password has not been created or the password is not entered.

• Select the rating level appropriate for the age of the user.

#### **Item (Parental control level for DVD-video)**

8 and Off: All DVD-video can be played.

1–7: Prohibits play of DVD-video with corresponding ratings recorded on them.

#### **Item (Parental control level for BD-video)**

No Limit: All BD-video can be played. 0–99 year(s): Prohibits play of BD-video with corresponding ratings recorded on them.

#### **Item (Country code)**

Select the country code. The ratings differ according to the country.

#### **NOTE** —

• Refer to "Basic Operation for Playback Setting" on page 41 for details.

#### **Disc Language (Disc Priority Language)**

This lets you select the language for subtitles, audio and menus displayed on the screen.

#### **Item (Subtitle)**

Select the subtitle language you want to display.

#### **Item (Audio)**

Select the audio language you want to hear.

#### **Item (Menu)**

Select the menu language you want to display.

#### **NOTE**

• When "Auto" is selected, the priority language of the disc will be played back.

### **Angle Mark Display**

This lets you turn the Angle Mark Display on or off when BD/DVD video recorded with multiple angles is played back. (The Angle Mark is displayed in the lower right screen.)

#### **Item**

Yes, No

#### **Password Setting**

This sets the password for setting or changing the Parental Control Level.

#### **Item**

Yes: Enter the 4-digit number. No

#### **NOTE** \_\_\_\_\_\_\_\_\_\_\_\_\_\_\_\_\_\_\_

- When you forget the password, you can reset the current password using "System Reset" under "Settings". (See page 45.)
- You can also set the new password if desired.

#### **BD Internet Access**

This allows you to set access restriction to BD-LIVE contents.

#### **Item**

Permit: Allows all BD-LIVE discs. Limit: Allows only discs with owner certification. Prohibit: Prohibits all BD-LIVE discs.

#### **NOTE** 2002

- The available functions differ depending on the disc.
- Regarding playback method of BD-LIVE contents, etc., perform the operations in accordance with the instructions in the BD disc manual.
- To enjoy BD-LIVE functions, perform the broadband Internet connection (pages 18–19) and communication settings (pages 46–49).

### **SETTINGS**

#### **3D Mode**

This sets output of 3D images.

To view 3D images, playback of 3D content (3D BD video) is necessary with a 3D compatible TV and 3D glasses in addition to this player.

#### **Item**

- Auto: Video signals are output as 3D when 3D content (3D BD video) is played or as 2D when 2D content is played.
- 2D: Even if 3D content (3D BD video) is played, video signals are output as 2D at all times.

#### *CAUTION* -

• When viewing 3D images, viewing for a long period of time or lying on your back may cause eye strain and discomfort. In addition, 3D images may affect the eyesight of young children/infants, so keep them from viewing the images.

#### **3D Notice**

This sets whether or not a notice is displayed ("Yes" or "No") on the connected TV every time 3D content (3D BD video) is played.

#### **Item**

Yes, No

### **On Screen Language**

You can set the language you want to display on the screen.

**Item**

English, Español, Français

### **Version**

When you select "Version", the system software version and Netflix ESN are displayed.

### **System**

#### **System Reset**

You can reset all settings to the factory presets.

#### **Item**

Reset, Not Reset

#### **Netflix Deactivate**

You can deactivate your Netflix information on the player.

**Item**

Yes, No

#### **DivX(R) Registration**

The DivX registration code is displayed.

#### **Item**

Yes, No

#### **NOTE** \_\_\_

• To learn more, visit www.divx.com/vod.

#### **DivX(R) Deregistration**

You can deactivate your DivX information on the player.

**Item**

Yes, No

#### $\underline{\triangleright}$  NOTE  $\underline{\triangleright}$

• To learn more, visit www.divx.com/vod.

#### **VUDU Deactivate**

You can deactivate your VUDU information on the player.

#### **Item**

Yes, No

### **Communication Setup**

This allows you to perform and/or change the communication settings and select the type of Internet connection from Cable or Wireless. This setting is required to use BD-LIVE functions, video on-demand services (e-Contents), home networks and software updates that connect to the Internet.

### **NOTE** -

- Make sure that the LAN cable or the wireless LAN adapter is connected to this player and make sure that the wireless router/access point is connected to the Internet if using the wireless LAN adapter. (See pages 18–19.)
- For manually performing the setting, the following information of the connected router or modem is required. Confirm the information prior to the setting.
- − IP address, netmask, gateway, DNS address

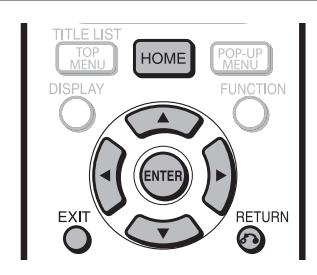

### **Sets whether "Cable" or "Wireless" is used for the network connection**

- **1** Press **A/V** to select "Settings", then press ▶ or **ENTER**.
- **2** Press ▲/▼ to select "Communication Setup", then press  $\triangleright$  or **ENTER**.
- **3** Press **∆/▼** to select "Cable/Wireless Select", then press  $\triangleright$  or **ENTER**.
- **4** Press **A**/▼ to select "Cable" or "Wireless", then press **ENTER**.
	- If selecting "Cable", follow the [When selecting] Cable] directions on this page, then go to step 3.
	- If selecting "Wireless", follow the [When selecting Wireless] directions on the next page, then go to step 3.

#### **NOTE**

• When selecting "Wireless" when the wireless LAN adapter is not inserted, "Wireless LAN adapter is not inserted" appears on the screen.

### **When selecting Cable**

- **1** Press  $\triangle$  / $\triangledown$  to select "Settings", then press  $\triangleright$  or **ENTER**.
- **2** Press ▲/▼ to select "Communication Setup", then press  $\triangleright$  or **ENTER**.
- **3** Press **A**/▼ to select "Ethernet Setup (Cable)", then press  $\triangleright$  or **ENTER**.

**4** Press **A** /▼ to select "Change", then press **ENTER**.

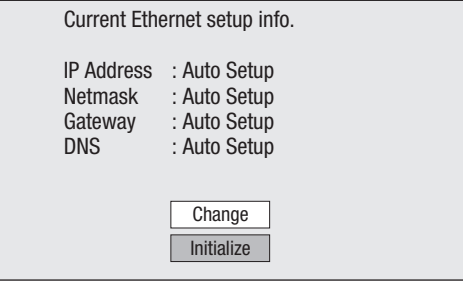

- For initializing the current setting, select "Initialize", then press **ENTER**.
- **5** For setting the IP address, press  $\blacktriangleleft/\blacktriangleright$  to select "Yes" or "No", then press **ENTER**.

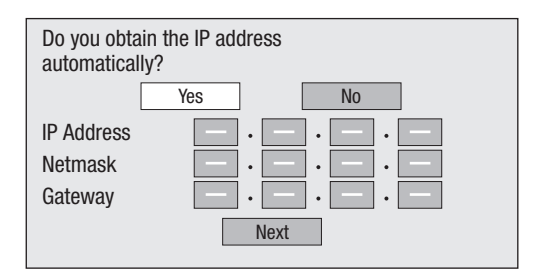

- If selecting "Yes": The IP address is automatically obtained.
- If selecting "No": The IP address, netmask and gateway are manually entered using the screen for inputting characters. (See page 49.) Regarding each of the setup values, confirm the specifications of your broadband router.
- **6** Select "Next", then press **ENTER**. • If selecting "Yes" in the step 5, go to the step 8.
- **7** Enter your DNS address.

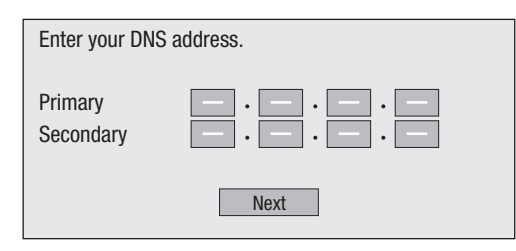

• The primary and secondary DNS addresses are entered using the screen for inputting characters. (See page 49.)

Regarding each of the setup values, confirm the specifications of your broadband router.

- **8** Select "Next", then press **ENTER**.
- **9** For testing the connection to the Internet, after confirming the settings, press  $\triangle/\blacktriangledown$  to select "Test", then press **ENTER**.
	- "Test" is available only when setting to obtain the IP address automatically. "Test" cannot be selected if the IP address has not been obtained automatically.

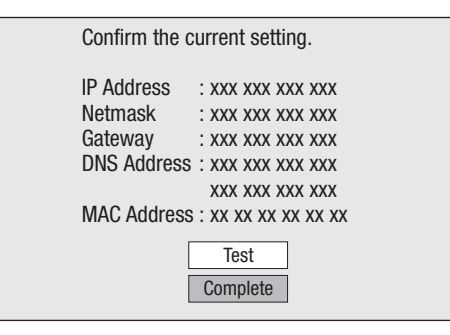

- As a result of the test, if the Internet connection fails, enter the setup values manually.
- **10** Press  $\triangle$  / $\blacktriangledown$  to select "Complete", then press **ENTER**.
- **11** Press **HOME** or **EXIT** to return to the HOME screen.
	- To perform other settings, press  $\delta$  **RETURN**.

### **When selecting Wireless**

### *CAUTION* –

- We recommend writing down the MAC address of the connected wireless LAN adapter in this operation manual (page 48) and keeping it in a safe place. The MAC address is labeled on the adapter or displayed on the "Current Ethernet setup info." screen (See step 4 below).
- When performing the wireless communication setup, security information for the wireless router/access point (WEP, WPA or WPA2 key) is required. Check your wireless router/access point's information prior to setup.

#### **NOTE** —

- Wireless communication setup cannot be performed when the wireless LAN adapter is not inserted.
- Before this player can access the Internet wirelessly. setup of a wireless router/access point is required.
- **1** Press  $\triangle$  / $\nabla$  to select "Settings", then press  $\triangleright$  or **ENTER**.
- **2** Press ▲/▼ to select "Communication Setup", then press  $\triangleright$  or **ENTER**.
- **3** Press ▲/▼ to select "Ethernet Setup (Wireless)", then press  $\triangleright$  or **ENTER.**
- **4** Press **A**/▼ to select "Change", then press **ENTER**.

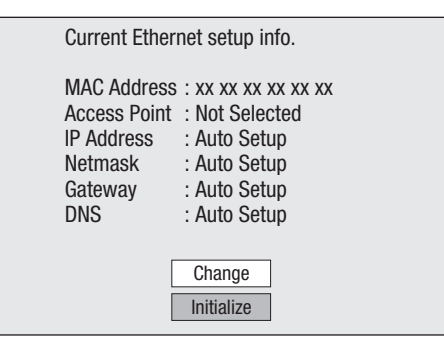

• For initializing the current setting, select "Initialize", then press **ENTER**.

- **5** The player scans all of the available access points and displays the points with the "Other Network" selection bar on the screen.
	- • During searching access point(s), "**Accessing...**" appears on the screen.
	- Up to 6 items (5 access points and the "Other Network" selection bar) are displayed on the screen.
	- When there are six or more items retrieved, display the next screen by selecting "Next", then pressing **ENTER**. (The "Other Network" selection bar is always displayed last.) When no available access points are retrieved, only the "Other Network" selection bar is displayed on the screen.
- **6** Press **A**/▼ to select "desired access point" or "Other Network", then press **ENTER**.
	- For access points which are set to hide the SSID using the wireless router, select "Other Network" to set the access point.

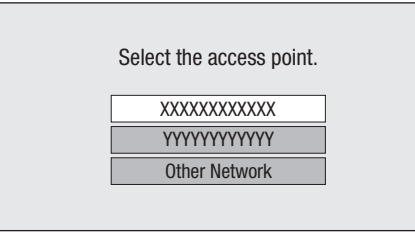

- If selecting "desired access point", go to step 9.
- If selecting "Other Network", go to the next step.
- **7** Press **ENTER**, then enter the access point name.
	- The access point name is manually entered using the screen for inputting characters. (See page 49.)

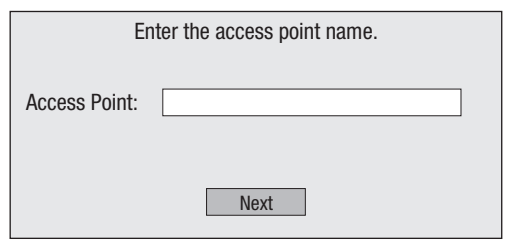

- **8** Select "Next", then press **ENTER**.
- **9** Press  $\triangle$  / $\nabla$  to select your appropriate security key, then press **ENTER**.
	- When selecting WPA/WPA2, selectable security keys are PSK/TKIP and PSK/AES.

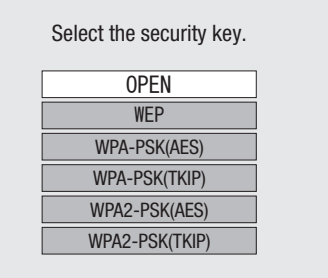

**10** Press **ENTER**, then enter the security key code.

- Enter the exact same security key which has been set in the wireless router.
- The security key code is manually entered using the screen for inputting characters. (See page 49.)

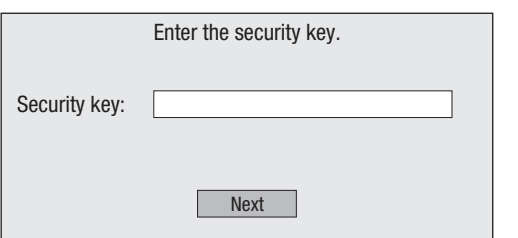

#### **11** Select "Next", then press **ENTER**.

- **12** For testing after confirming the settings, select
	- "Test", then press **ENTER**.
	- If the test has failed, an error message appears. Retry to perform the settings after checking that the connection (page 19) is performed properly.

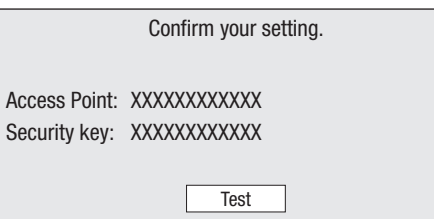

**13** Follow steps 5–11 of "When selecting Cable" on page 46 to complete the network connection settings.

#### **Information on MAC addresses**

A MAC address is a unique ID number for network equipment. A MAC address is necessary for MAC address filtering on the wireless router/ access point.

Before the wireless communication setup is performed, we recommend writing down the MAC address of the connected wireless LAN adapter and keeping it in a safe place. The MAC address is labeled on the adapter. (The MAC address is displayed on the "Current Ethernet setup info." screen when wireless communication is set (See step 4 of page 47).)

MAC address

 $\overline{a}$ 

### **The operation procedure for inputting characters manually**

#### $\underline{\triangleright}$  NOTE  $\underline{\phantom{a}}$

• Numeric characters such as IP address can be entered on the input screen either by selecting each of the characters in the "Numeric" mode or using the **Number** buttons on the remote control.

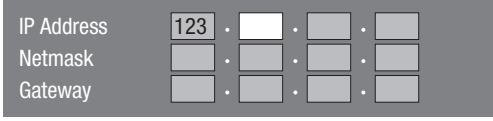

**1** Press **ENTER** at the boxes in which characters are to be entered, and the input screen will appear.

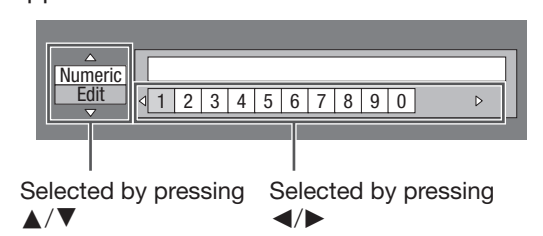

- **2** Press  $\triangle$  / $\blacktriangledown$  to select the desired input mode.
- **3** Press  $\blacktriangleleft$  to select a number/character, then press **ENTER**.
- **4** Repeat the step 3 to display all of the desired characters/numbers in the input field.

**Example:** The screen for inputting numeric characters

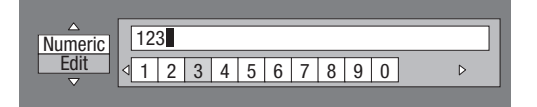

#### **NOTE**

- Press  $\delta$  **RETURN** (Del.Char.) to delete a number/ character you have input.
- To change a number/character you have input, press **B** (Green) (Left) or **C** (Blue) (Right) to select the number/ character you want to change, and press  $\delta$   $\rightarrow$  RETURN (Del.Char.). Then, press  $\blacktriangleleft/\blacktriangleright$  to select a new number/ character you want to input, and press **ENTER** .
- **5** Press **D** (Yellow) (Complete) to fix the numbers which have been input.

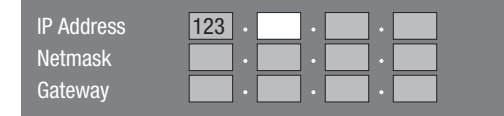

**6** Repeat step 1 to 5 to finish inputting all the required characters.

### **Input character list**

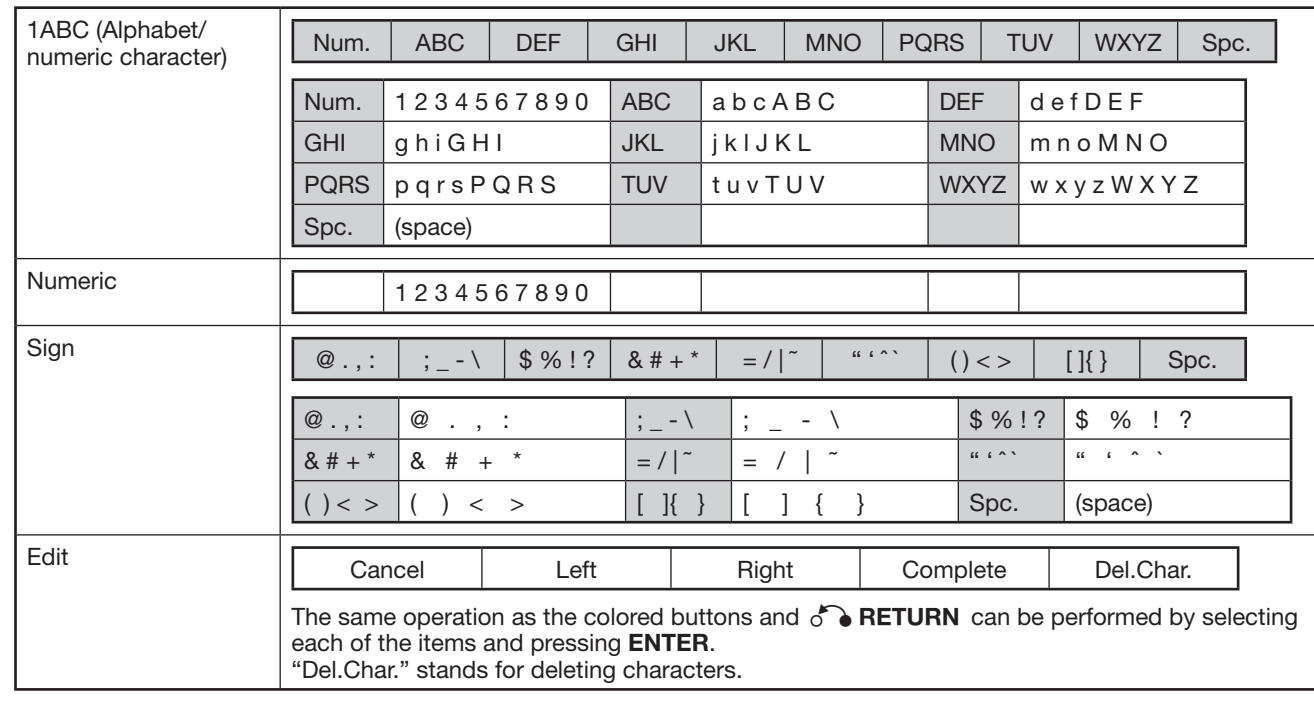

#### **NOTE**

• When performing "Ethernet Setup (Cable)", only "Numeric" and "Edit" are displayed.

Settings

### **Before using the USB memory device**

#### **CAUTION:**

- Do not remove the USB memory device or unplug the AC cord while the operations for "USB Memory Management" or "Software Update Settings (Manual Update from USB memory device)" are being performed.
- Do not use a USB extension cable when connecting a USB memory device to the USB1 or USB2 terminal on the player.
- − Using a USB extension cable may prevent the player from performing correctly.

#### **NOTE:**

- SHARP cannot quarantee that all brands' USB memory devices will operate with this player.
- Only USB memory devices formatted with FAT 32/16 are compatible.

When formatting a USB memory device using a PC, perform the following settings. Format File System: FAT32

Allocation Unit Size: Default Allocation Size

### **USB Memory Management**

The following instructions explain how to delete data such as the Virtual Package data and the BD-LIVE data in a USB memory device.

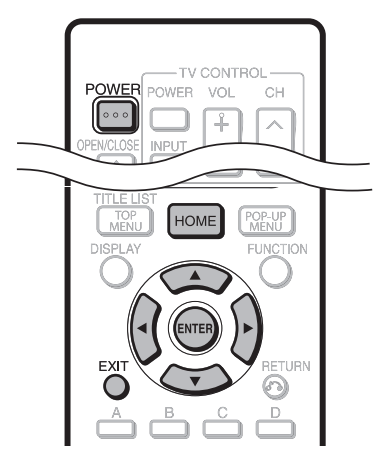

When you insert or remove a USB memory device, be sure to turn the main power off and make sure that "Quick Start" is set to "No" (See page 43).

- **1** Insert the USB memory device into the USB terminal on this player.
	- When the wireless LAN adapter is not inserted into the USB1 terminal on the rear of the player, it is recommended that the USB memory device be connected to the USB1 terminal.

#### **NOTE** -

• A USB memory device can be used with either the USB1 or USB2 terminal. When two USB memory devices are connected to both terminals at the same time, in certain situations the USB1 terminal may give priority to Local Storage and "Erase" and "Format" are not available for the USB memory device connected to the USB2 terminal.

#### **Rear**

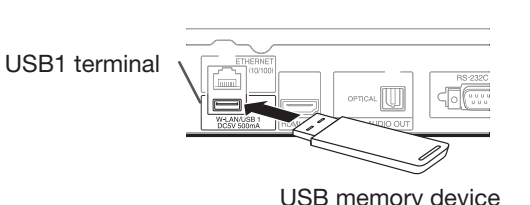

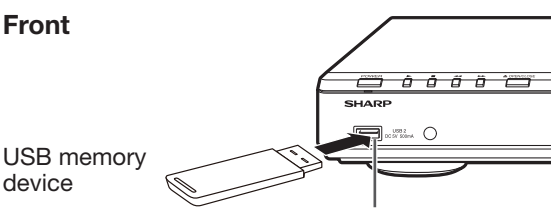

USB2 terminal

- **2** Press **ENTER** to turn on the power.
- **3** Press **A** /▼ to select "Settings", then press ▶ or **ENTER**.
- **4** Press **A** /▼ to select "USB Memory Management", then press  $\triangleright$  or **ENTER**.
	- The "USB Memory Management" screen is displayed.
	- "No USB Memory" appears when no USB memory is inserted.

**5** Press **A** /▼ to select "Erase" or "Format", then press **ENTER**.

Erase: Deletes only BD-VIDEO data written on the USB memory device such as BD-LIVE data. Format: Be aware that all data including BD-VIDEO data and software update data will be deleted.

• If you want to delete only the unneeded software update data after the software is updated, delete the data on the USB memory device using a PC.

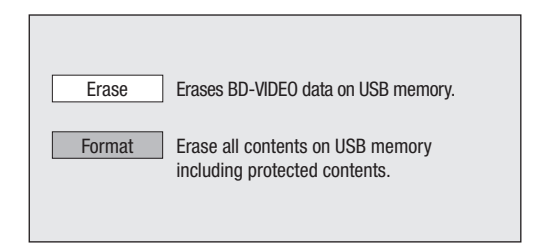

### **6** Press **A**/▼ to select "Yes", then press **ENTER**.

- A confirmation message is displayed. Check that the correct USB memory device is displayed, and then continue.
- **7** Start the process.
	- The screen for the current operation will display.

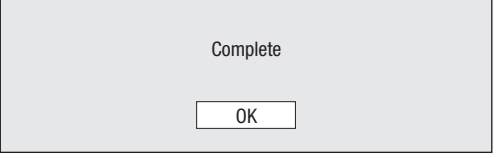

**8** Press **ENTER**.

**9** Press **HOME** or **EXIT** to exit.

#### **NOTE**

• Data which has been saved to the player's internal memory (game score, etc.) will also be deleted.

### **Software Update Settings**

In this player, the software version can be updated using either one of the following methods.

- Auto Update from Network
- Manual Update from Network
- Manual Update from USB memory device

### **Auto Update from Network**

This function allows you to perform the update by accessing an Internet connection automatically to check if there is a new firmware version every time the player is turned on.

When using this function, it is required to perform the following settings in advance.

### $\underline{\phantom{a}}$  NOTE  $\underline{\phantom{a}}$

- Make sure that the LAN cable or the wireless LAN adapter is connected to this player and make sure that the wireless router/access point is connected to the Internet if using the wireless LAN adapter. (See pages 18–19.)
- Make sure to perform the communication settings. (See pages 46–49.)
- It may take time to access and download the update depending on the Internet connection and other factors.

### *CAUTION* –

• Do not remove the LAN cable or the wireless LAN adapter or unplug the AC cord while downloading or updating software.

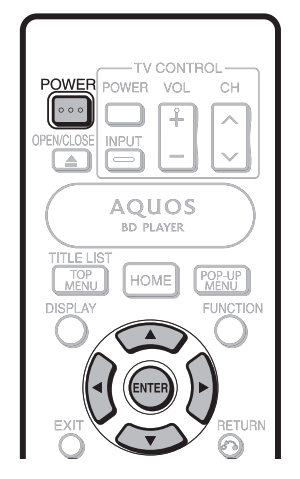

### **Setup**

- **1** Press **A**/▼ to select "Settings", then press ▶ or **ENTER**.
- **2** Press **A** /▼ to select "Software Update Settings", then press  $\triangleright$  or **ENTER**.
- **3** Press **A**/▼ to select "Auto Update Setting", then press  $\triangleright$  or **ENTER**.
- **4** Press **A**/▼ to select "Yes", then press **ENTER**. • After this, an Internet connection will be made
	- automatically every time this player is turned on.

### **Update process**

- **1** When this player is turned on, the Internet connection starts automatically.
	- • "**Accessing...**" blinks on the screen.

• The current version of this unit software and the latest version of the update file on the network are displayed when latest version of firmware has been found.

To update this player software with update file, select "Yes", and go to step 2.

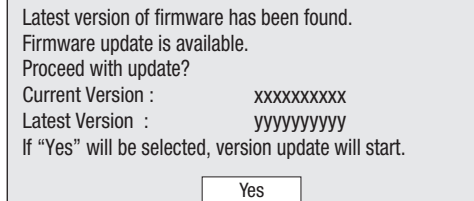

• If the latest firmware version has been already updated, nothing is displayed on the screen.

No

**2** Press **ENTER** to start updating.

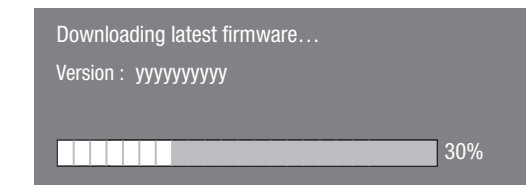

- **3** When the software is successfully updated, a screen is displayed indicating that the update process is completed.
	- If the update has failed, an error message appears. Retry the update after checking if the broadband Internet connection (pages 18–19) and communication settings (pages 46–49) are performed properly.
- **4** Press **POWER** to turn off the player before using again.

Settings

### **Manual Update from Network**

This function allows you to perform the update operation by accessing an Internet connection manually to check if there is a new firmware version.

#### **NOTE**

- Make sure that the LAN cable or the wireless LAN adapter is connected to this player and make sure that the wireless router/access point is connected to the Internet if using the wireless LAN adapter. (See pages 18–19.)
- Make sure to perform the communication settings. (See pages 46–49.)
- It may take time to access and download the update depending on the Internet connection and other factors.

### *CAUTION* —

• Do not remove the LAN cable or the wireless LAN adapter or unplug the AC cord while downloading or updating software.

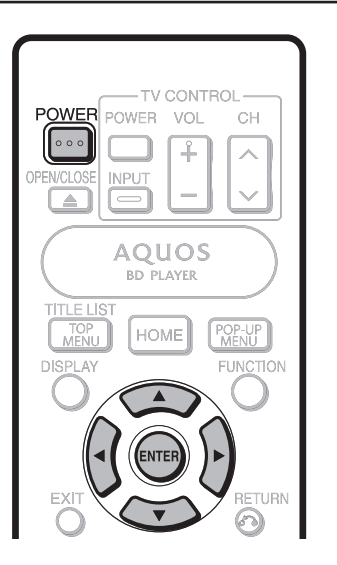

- **1** Press  $\triangle$  / $\nabla$  to select "Settings", then press  $\triangleright$  or **ENTER**.
- **2** Press **A**/▼ to select "Software Update Settings", then press  $\triangleright$  or **ENTER**.
- **3** Press **A**/▼ to select "Manual Update", then press  $\triangleright$  or **ENTER**.
- **4** Press **A**/▼ to select "Network", then press **ENTER**.
- **5** During access to the network and checking the latest version of firmware, "Accessing" blinks.
	- The current version of this unit software and the latest version of the update file on the network are displayed when latest version of firmware has been found.

To update this player software with update file, select "Yes", and go to step 6.

Latest version of firmware has been found. Firmware update is available. Proceed with update? If "Yes" will be selected, version update will start. Current Version : Latest Version : xxxxxxxxxx yyyyyyyyyy

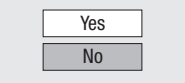

• If the Internet connection has failed, an error message appears.

Retry the update after checking if the broadband Internet connection (pages 18–19) and communication settings (pages 46–49) are performed properly.

#### **6** Press **ENTER** to start updating.

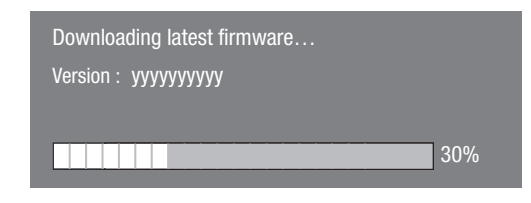

- **7** When the software is successfully updated, a screen is displayed indicating that the update process is completed.
	- If the update has failed, an error message appears. Retry the update after checking if the broadband Internet connection (pages 18–19) and communication settings (pages 46–49) are performed properly.
- **8** Press **POWER** to turn off the player.

### **Manual Update from USB memory device**

This function allows software updates by inserting a USB memory device with the update file into the USB1 or USB2 terminal on this player.

- When a software update is performed, the software update data must be written onto the USB memory device in advance using a PC.
- The USB memory device must be clear of all files except software update data to allow new software uploading.

**To check for the availability of a software update, visit www.sharpusa.com/products/support/. If you have any questions, please call 1-800-BE-SHARP (800-237-4277).**

- When software update data is released, copy the data onto a USB memory device after downloading it to a PC.
- For methods such as downloading and copying to a USB memory device, carefully read the description shown on the website before performing the operation.

#### **NOTE**  $-$

• Only USB memory devices formatted with FAT 32/16 are compatible.

When formatting a USB memory device using a PC, perform the following settings.

Format File System: FAT32

Allocation Unit Size: Default Allocation Size

• Do not extract the firmware update file to any folders other than the root directory on the USB memory device. The firmware update file must be only one file directly in the root directory.

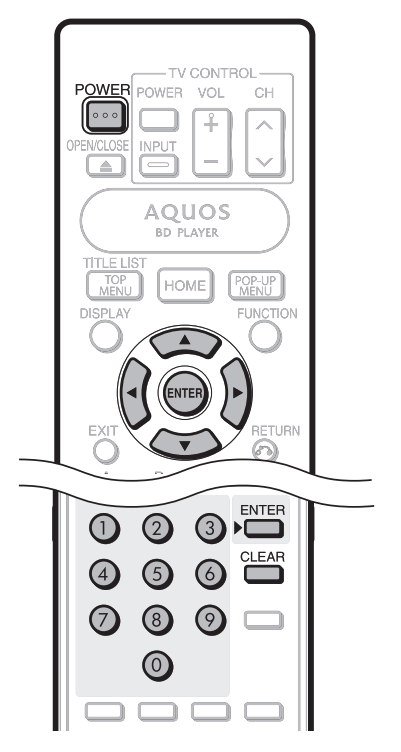

### *<b>CAUTION*

• Do not remove the USB memory device or unplug the AC cord while the software is being updated.

When you insert or remove a USB memory device, be sure to turn the main power off and make sure that "Quick Start" is set to "No" (See page 43).

- **1** Insert the USB memory device with the update file into the USB1 or USB2 terminal on this player.
	- It is recommended that the USB memory device be connected to the USB2 terminal on the front of the player.

#### **NOTE** -

• A USB memory device can be used with either the USB1 or USB2 terminal. When two USB memory devices are connected to both terminals at the same time, in certain situations the USB1 terminal may give priority to Local Storage and the USB1 terminal cannot be used for Software Update.

### **Front**

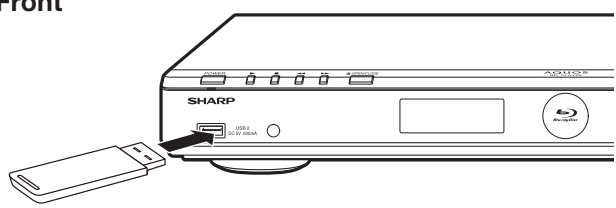

USB memory device

- **2** Press **POWER** to turn on the power.
- **3** Press  $\triangle$  /  $\triangledown$  to select "Settings", then press  $\triangleright$  or **ENTER**.
- **4** Press **A**/▼ to select "Software Update Settings", then press  $\triangleright$  or **ENTER**.
- **5** Press **A**/▼ to select "Manual Update", then press  $\triangleright$  or **ENTER**.
- **6** Press ▲/▼ to select "USB Memory", then press **ENTER**.
	- If you have not yet set the password, go to step 7.

#### **7** Enter the 4-digit number using 0–9.

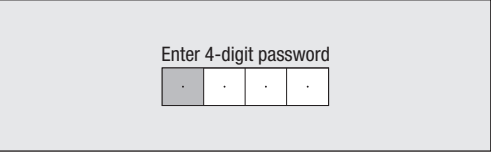

**8** Press **ENTER** to start checking data in the USB memory device.

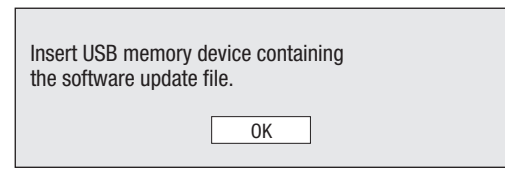

**9** During the data checking, "Checking" blinks.

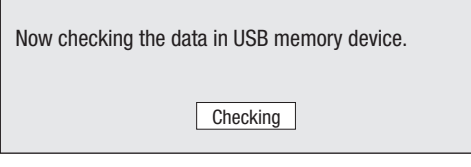

• The current version of this unit software and the version of the update file on the USB memory device are displayed. To update this player software with update file, select "Yes", and press **ENTER**.

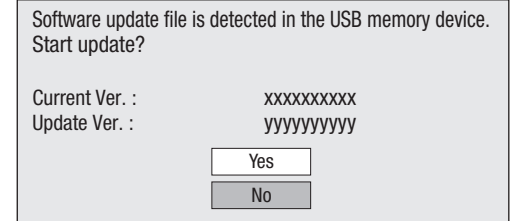

### **SETTINGS**

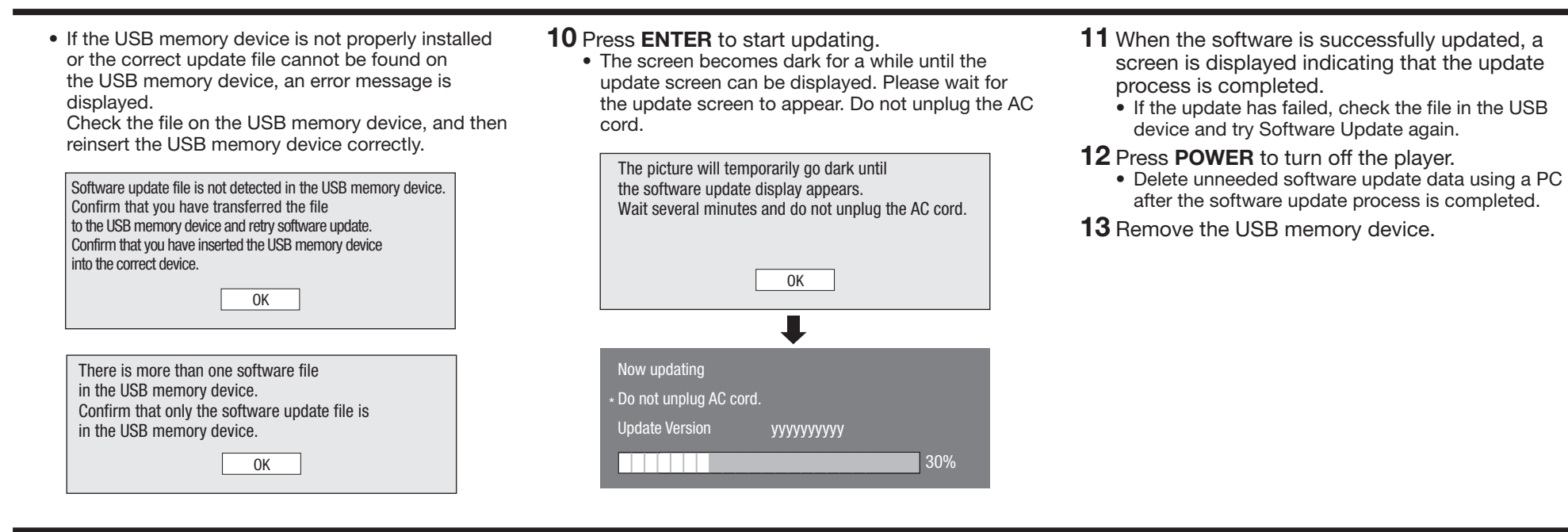

### **About Output of Audio Formats**

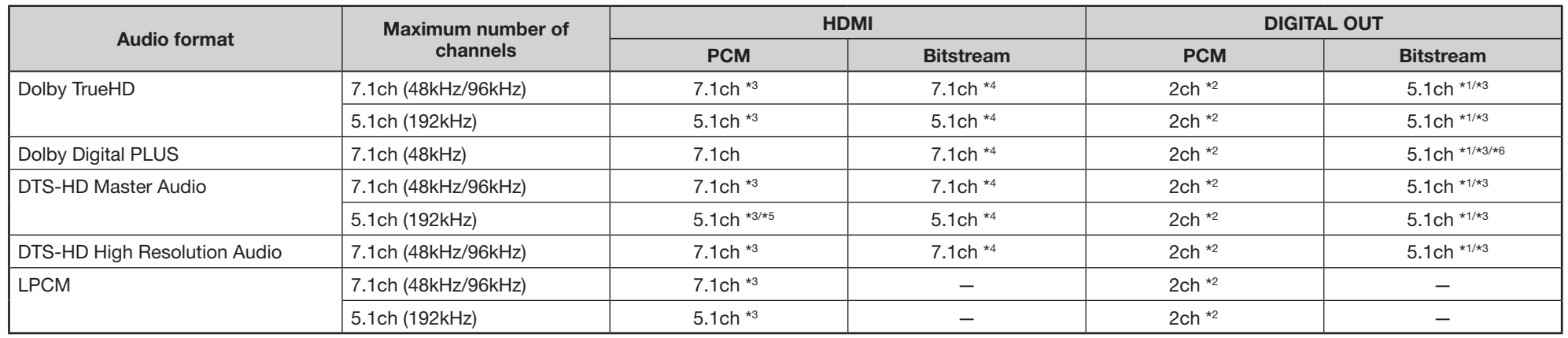

\*<sup>1</sup> Core only

 $*2$  Down mixed

 $*$ <sup>3</sup> When "Secondary Audio" is set to "On", the audio is output as 48kHz.

\*4 When "Secondary Audio" is set to "On", the audio is output as PCM.

 $*$ <sup>5</sup> When 5.1ch (192kHz), the audio output is downsampled to 96kHz.

 $*$ <sup>5</sup> When 2ch, the audio is output as 192kHz.

 $*6$  PCM outputs as 2ch during playback of video on demand content (page 55).

# **Playing back video on demand streaming content**

In this player, you can enjoy a variety of video on demand streaming content by connecting to the Internet.

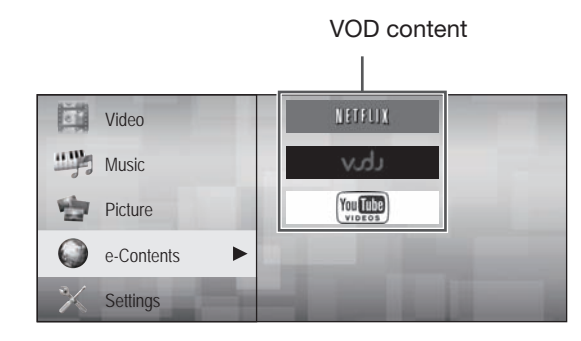

### **VOD content**

#### **Netflix**

• Instantly Watching Movies

#### **VUDU**

• Enjoying Movies and Internet Application

### **YouTube**

• Playing back YouTube video content streaming

### $\underline{\triangleright}$  NOTE  $\underline{\triangleright}$

- To enjoy this function, make a broadband Internet connection to both your PC and this player (See pages 18–19), and then set communication settings (See pages 46–49), then perform the following operation.
- To use this function, we recommend setting "Auto Power Off" to "No" before starting the registration. (See page 43.)
- Before using this function, please read "Network Service Disclaimer" (page 69).

### **Playing back**

- **1** Press **A** /▼ to select "e-Contents", then press  $\triangleright$  or **ENTER**.
	- Netflix is also available by pressing the **NETFLIX** button on the remote control, and VUDU is also available by pressing the **VUDU** button on the remote control.
- **2** Press  $\triangle$  / $\nabla$  to select the desired steaming content, then press  $\triangleright$  or **ENTER**.
	- The screen of the streaming content which you select is displayed.
- **3** Follow the instruction on the screen.
- **4** To exit the screen, press **EXIT**.

### **Instantly Watching Movies from Netflix**

Please check that the most current software is loaded on this player by using the software update function (See pages 51–54) or by visiting http://www.sharpusa.com/products/support/ to check for a download of the newest software version.

This function allows you to enjoy Netflix through the Internet.

Netflix is an online DVD and Blu-ray Disc rental service, offering rental-by mail and streaming instantly to Netflix unlimited members.

### $D$  NOTE  $-$

- Disc playback and this function cannot be used at the same time.
- As the registration process takes time, we recommend setting "Auto Power Off" to "No" before starting the registration. (See page 43.)
- The streaming quality (SD or HD) depends on the network speed and original bit rate of the title.
- For more information on the Netflix visit http://www. netflix.com/help or login to your Netflix account and click "Help" at the top of the page.
- Netflix is only available in the US.

#### **The buttons which can be used : A/V/</b / ENTER / D PLAY / II PAUSE / STOP / 44 REV /**  $\blacktriangleright$  **FWD /**  $\delta$  **RETURN / EXIT**

### **Playing back YouTube content**

This player can play back YouTube video content streaming through the Internet.

• For more information about YouTube, see the YouTube website using a PC (http://www.youtube.com).

#### $D$  **NOTE**  $-$

- Some video content may not be played back with this player.
- The actual functions which can be operated may differ from the descriptions shown.

### **Operational buttons for playback control**

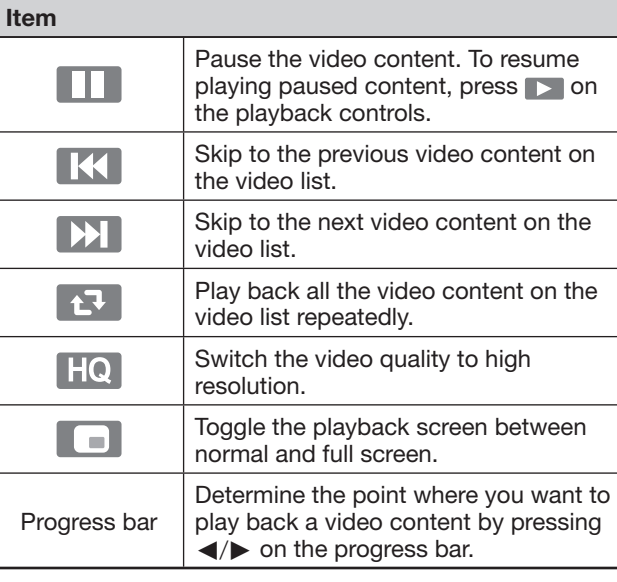

### **NOTE**

- To turn the playback controls on during full screen display, press **POP-UP MENU**.
- To return to the main page screen, press **TOP MENU/ TITLE LIST**.

Download from Www.Somanuals.com. All Manuals Search And Download.

### **Enjoying Movies and Internet Application with VUDU**

You can enjoy moves and Internet applications with VUDU.

VUDU Movies is the leading HD on-demand video service. VUDU Movies is built into your BD Player and utilizes your existing Internet connection to deliver the highest quality on-demand video available today.

#### **Example**

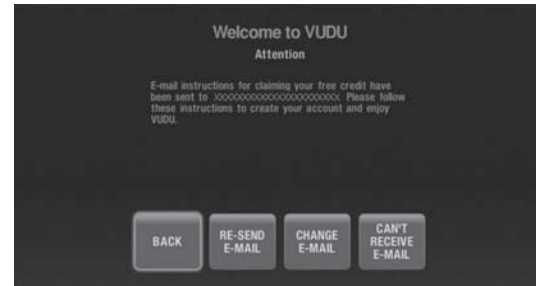

#### VUDU Movies features:

- True 1080p HD, the only service to offer 1080p quality video on-demand
- Over 16,000 titles available on-demand
- Over 3,000 titles available in HD, more than are available anywhere else
- 5.1 surround sound, delivered through state-of-the-art Dolby Digital Plus
- The latest Hollywood hits available the same day as DVD
- No subscription fees required

#### **NOTE**

• Your Internet connection is vital to your VUDU experience. Please refer to the chart below for minimum bandwidth requirements:

SD (DVD quality): 480p 1 Mbps to 2 Mbps HD (HDTV quality): 720p 2.25 Mbps to 4.5 Mbps HDX (BD quality): 1080p 4.5 Mbps to 9 Mbps

- VUDU Movies is only available in the U.S.
- For more information on VUDU, visit http://www.VUDU. com.
- Disc playback and this function cannot be used at the same time.

#### **Troubleshooting - VUDU**

#### VUDU cannot be accessed.

- If you are not able to access other network service (e.g. BD-LIVE) from your device, but are not able to access VUDU, please contact VUDU Customer Care at 1-888- 554-VUDU (8838).
- If you are not able to access any network service (e.g. BD-LIVE) from your device, please contact your device manufacture for assistance.

The activation e-mail was not obtained.

• Check your junk or spam e-mail folders. If you are unable to find the activation e-mail in the folders, reconfirm the e-mail address you have entered, and then try your account settings again.

If you encounter any other issues during activation, refer to the following online resources:

**Detailed VUDU Manual:** Available at

http://www.VUDU.com/Docs. This introduces you to all aspects of the revolutionary VUDU service with easy-to-follow instructions. **VUDU FAQ:** To learn more about VUDU, visit the Frequently Asked Questions at http://www.vudu.com/support.

**VUDU Customer Care:** When you need to talk live with someone, contact VUDU Customer Care at 1-888-554-VUDU (8838) 7 a.m. to 8 p.m. Pacific, 7 days a week (except holidays).

#### **Operational buttons during playback**

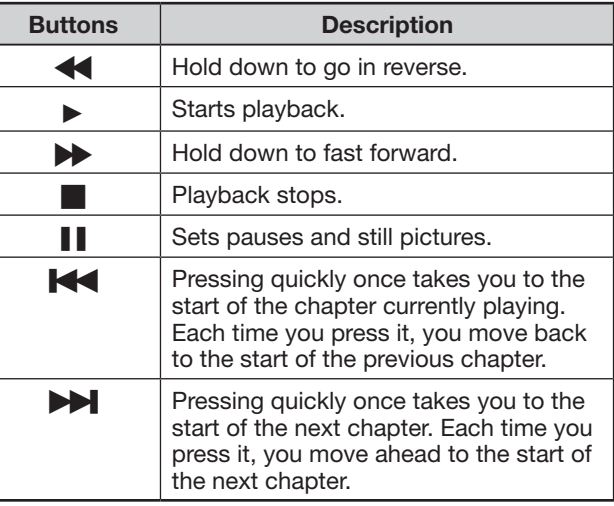

## Appendix **PC control of the Player**

- This player can be controlled from a PC using the RS-232C or IP.
- Use a cross-type RS-232C cable, ETHERNET cable (commercially available) or wireless LAN USB adapter for the connections.

#### **NOTE**

• This operation system should be used by a person who is accustomed to using computers.

### **Communication conditions for IP**

Connect to the player with the following settings made for IP on the PC.

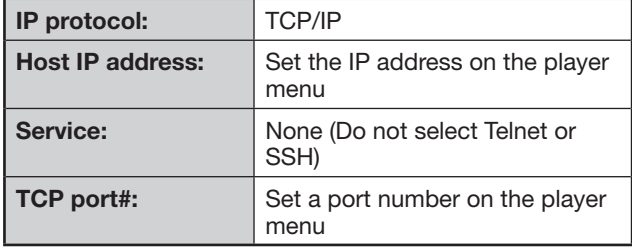

When you set your ID and password on the player menu, you need to enter them as soon as you connect to the player.

#### **NOTE** —

• The connection will be cut off when there has been no communication for 3 minutes.

### **IP Control Setup**

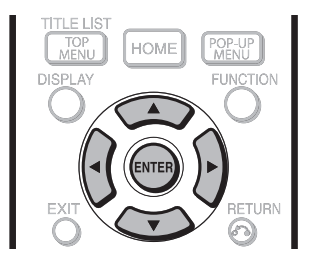

- **1** Press  $\triangle$  / $\nabla$  to select "Settings", then press  $\triangleright$  or **ENTER**.
- **2** Press **A**/▼ to select "Communication Setup", then press **ENTER**.
- **3** Press **A**/▼ to select "IP Control Setup", then press **ENTER**.
- **4** Press **A**/▼ to select "Change", then press **ENTER**.
- **5** To use IP Control, select "Enable", then press **ENTER**.
- **6** Set the device name.
- **7** Set your login ID and password.
- **8** Set the port to use with IP Control.
- **9** Confirm the settings, then press "OK".

#### **Communication conditions for RS-232C**

Set the RS-232C communication settings on the PC to match the player's communication conditions. The player's communication settings are as follows:

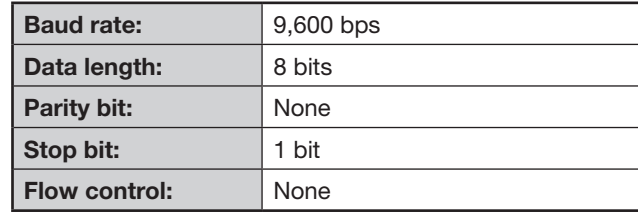

#### **Communication procedure**

Send the control commands from the PC via the RS-232C or IP.

This Player operates according to the received command and sends a response message to the PC.

Do not send multiple commands at the same time. Wait until the PC receives the OK response before sending the next command.

Make sure to send "A" with the carriage return and confirm that "ERR" returns before operating.

### **Command format**

Eight ASCII codes eCR

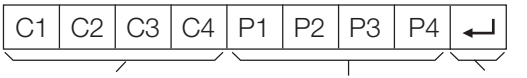

Command Parameter 4-digits Return code 4-digits

Command 4-digits: Command. The text of four characters.

Parameter 4-digits: Parameter 0 – 9, blank

#### **Parameter**

Input the parameter values, aligning left, and fill with blank(s) for the remainder. (Be sure that four values are input for the parameter.)

When the input parameter is not within an adjustable range, "ERR" returns. (Refer to "Response code format".)

#### **Response code format**

Normal response

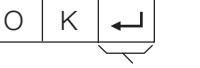

Return code (0DH)

Problem response (communication error or incorrect command)

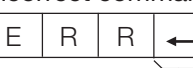

Return code (0DH)

### **PC control of the Player**

### **Command list**

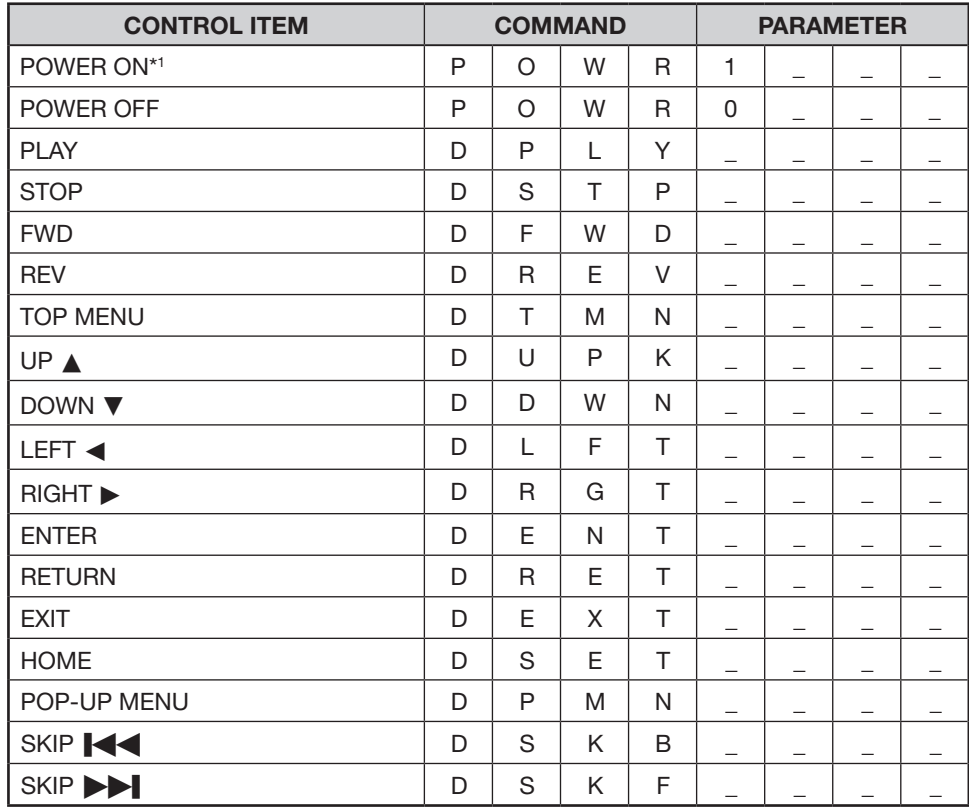

\*1 The POWER ON command is available with IP control only when the power is off and Quick start is ON.

<sup>th</sup> S<sub>1</sub>. This command is not available for RS-232C connections.

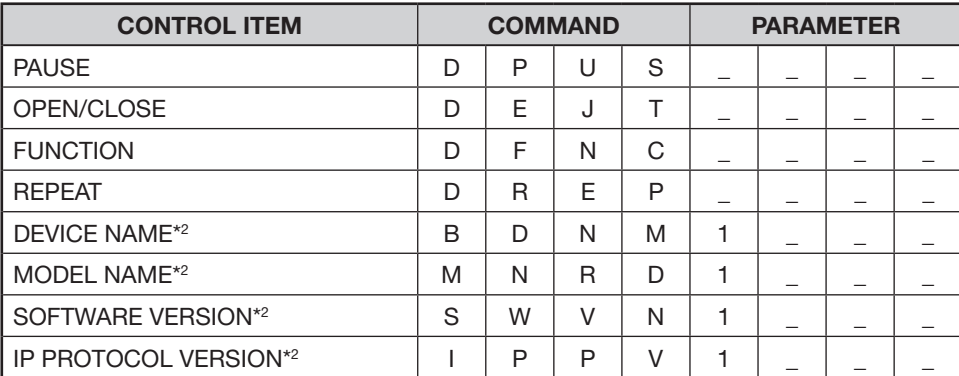

# **Troubleshooting**

The following problems do not always suggest a defect or malfunction of this Player. Refer to the problems and lists of possible solutions below before calling for service.

### **Power**

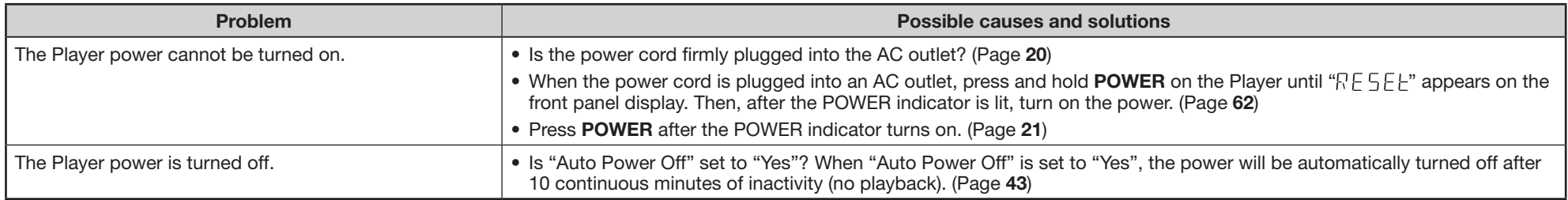

### **Basic Operation**

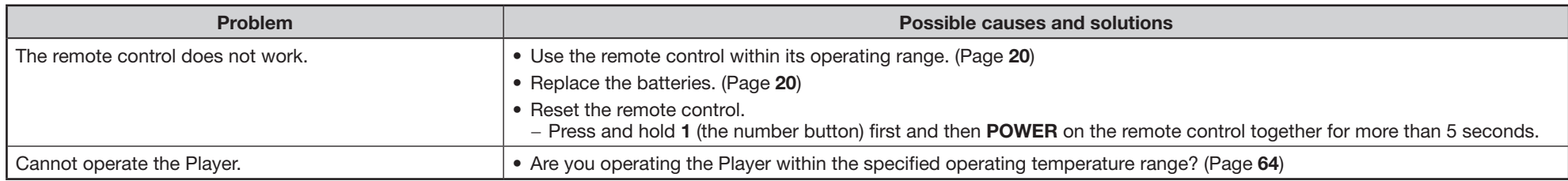

### **Playback**

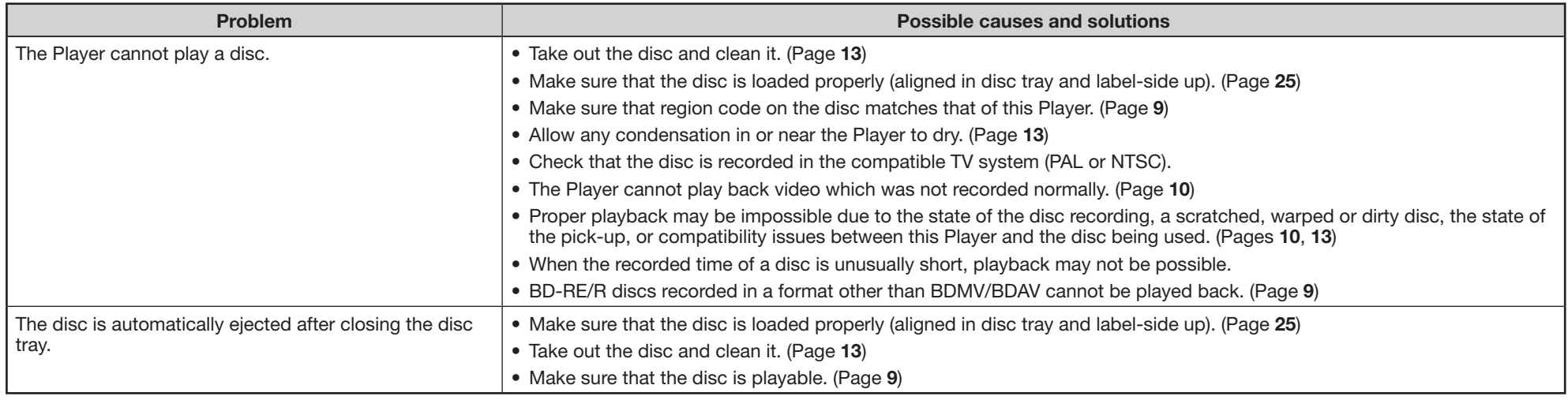

Appendix **59Appendix**

(Continued on the next page)

### **Playback (Continued)**

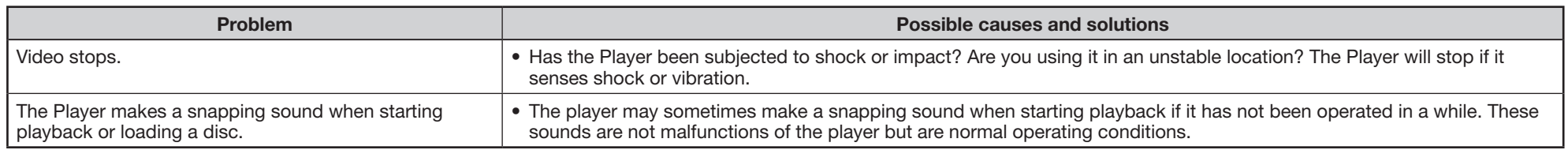

### **Picture**

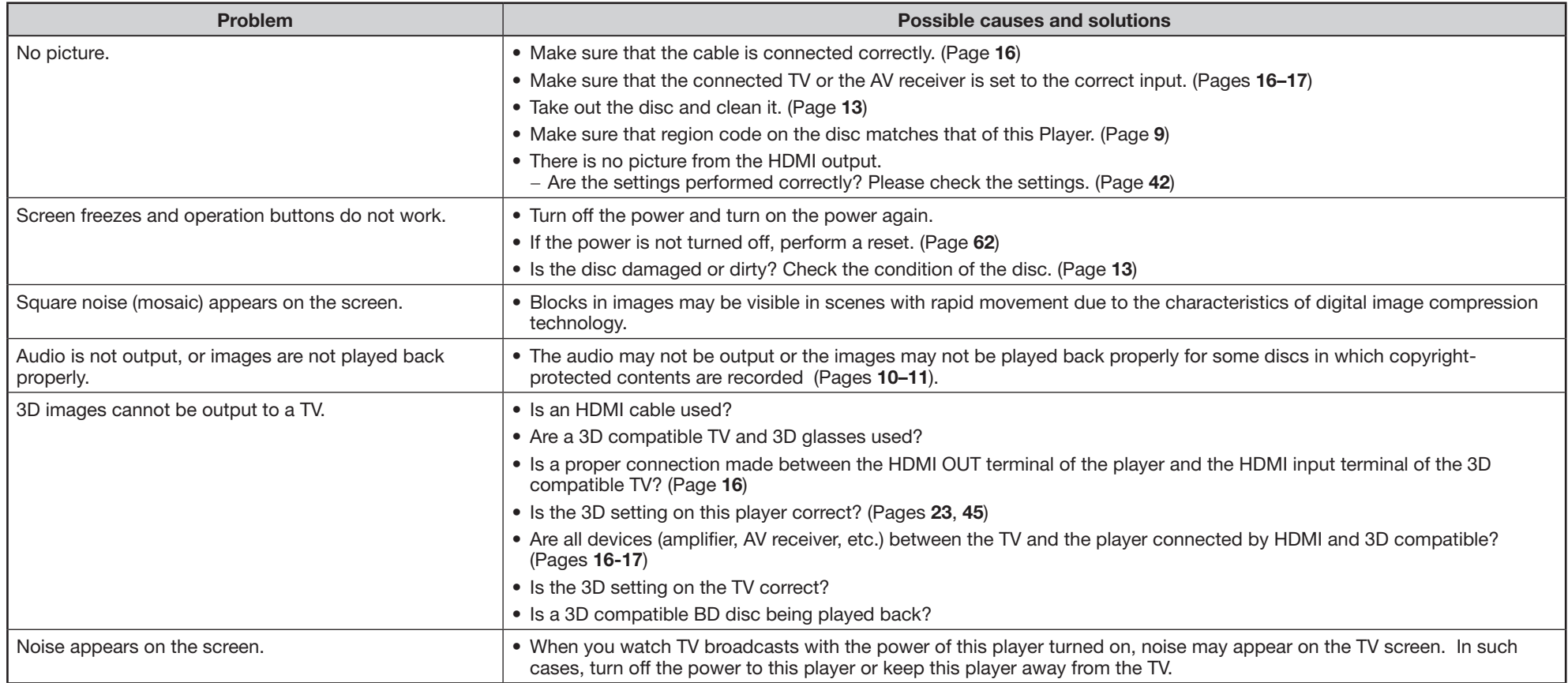

### **Troubleshooting**

### **Sound**

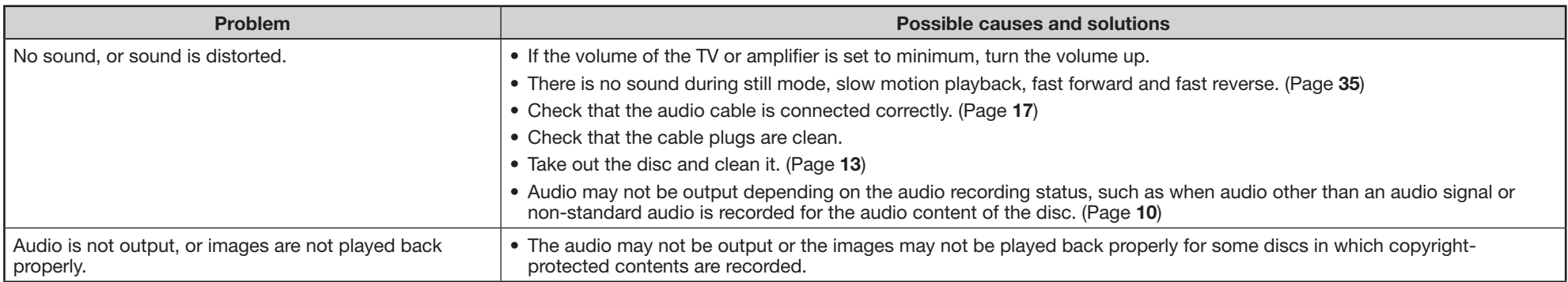

### **Network**

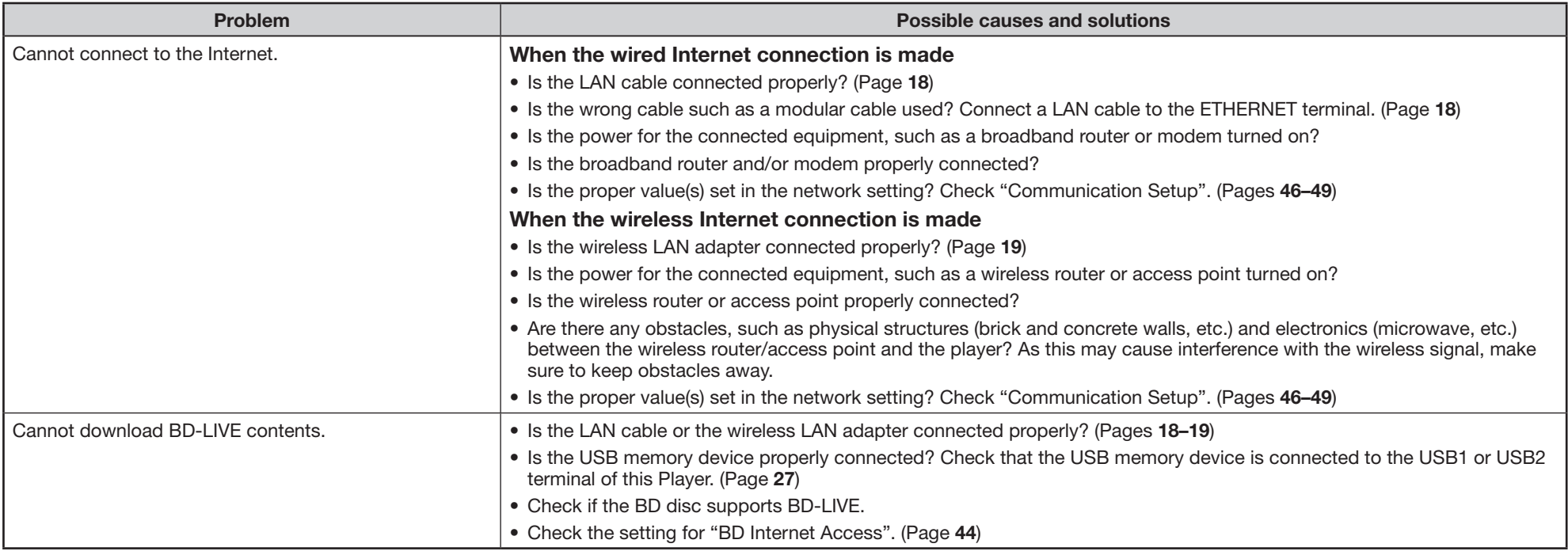

(Continued on the next page)

#### **Other**

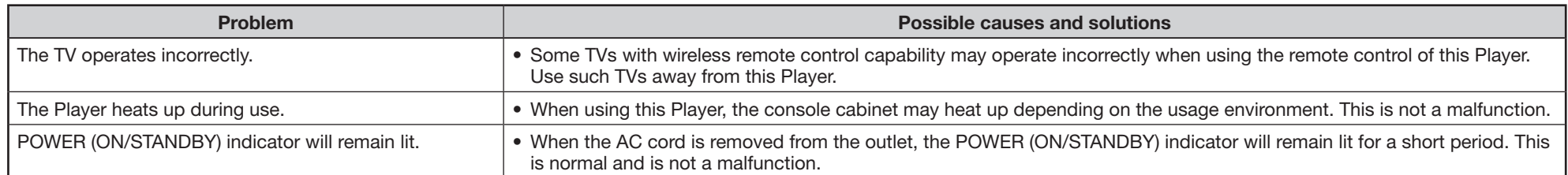

### **To Reset this Player**

• If this Player receives strong interference from a source such as excessive static electricity, strong external noise, malfunction of power supply, or voltage caused by lightning during use or a wrong operation is sent to the Player, errors like the Player not accepting an operation may occur.

Press and hold POWER on the Player until "RESEE" appears on the front panel display when the Player does not operate properly even after the power has been turned off. Then, after the POWER indicator is lit, turn on the power.

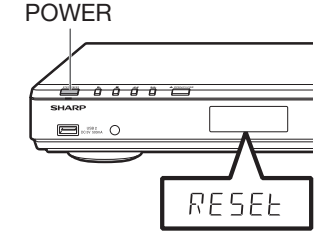

- When a reset is performed while the power is on, the Player will turn off. Turn the power on again. At this point, it may take a few moments for the system processing to finish before the Player is ready for use. During the system processing, the BD/DVD/CD mode indicator on the front panel display of the player will blink. Once the system processing has finished, the indicator will finish blinking and then light up normally. You can operate the Player when the BD/DVD/CD mode indicator is lit.
- Since all settings including the language setting stored in memory are also reset when a reset has been performed, they must be set again.

• When the problem persists even after performing a reset, unplug the AC cord and plug it in again. If this does not solve the problem, contact the nearest service center approved by SHARP.

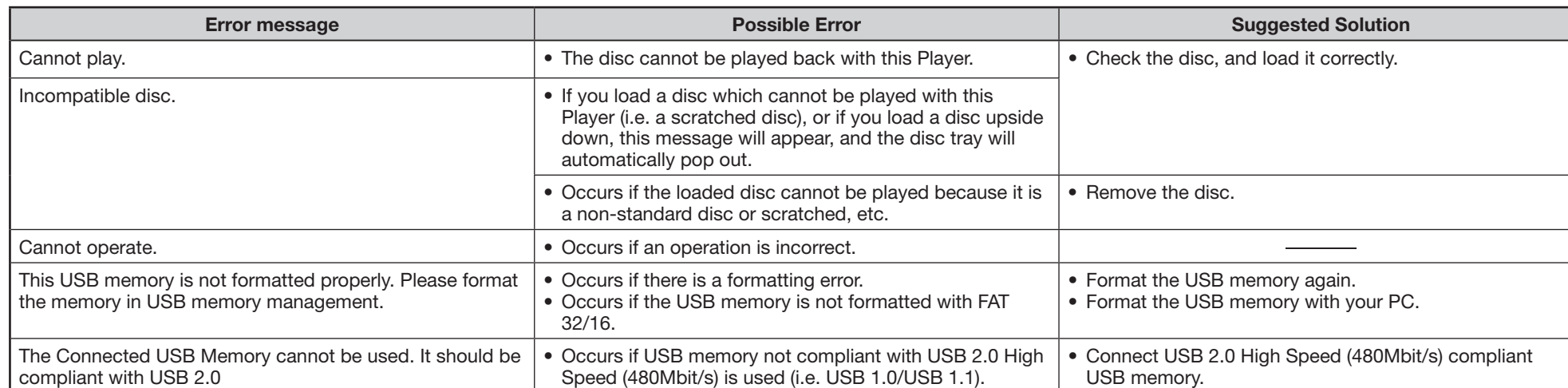

The following messages appear on the TV screen in case of an error during operation.

## **Specifications**

Specifications are subject to change without notice.

### **General**

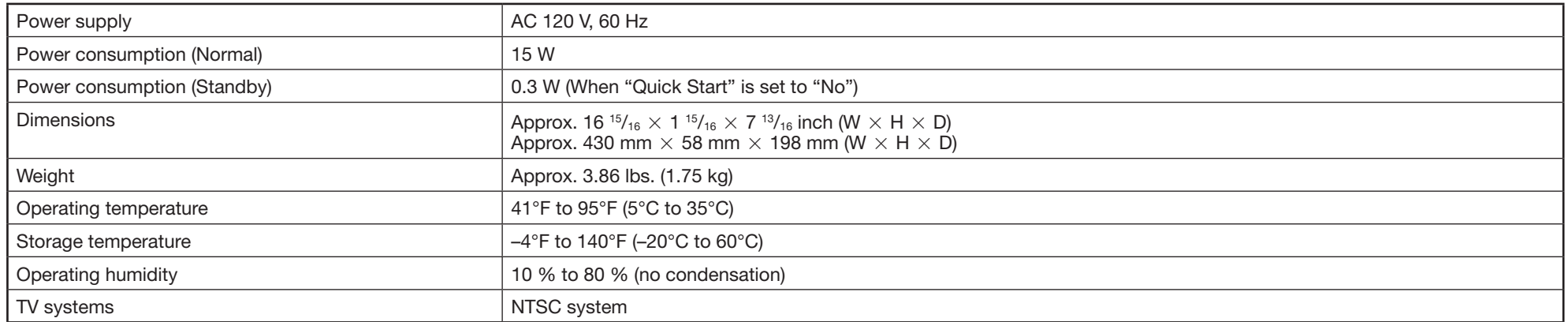

### **Playback**

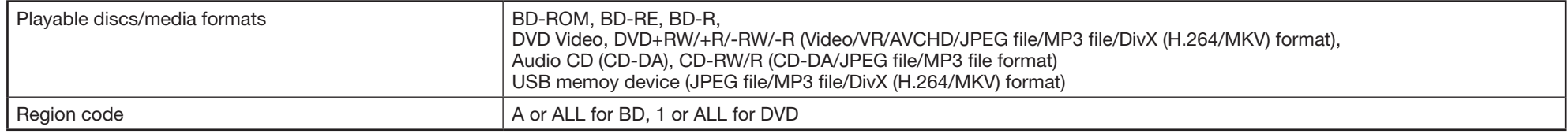

### **Input/Output**

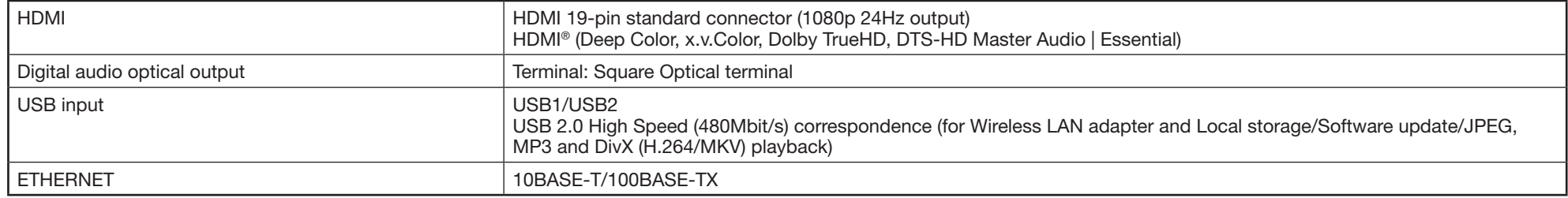

### **Wireless LAN USB Adapter**

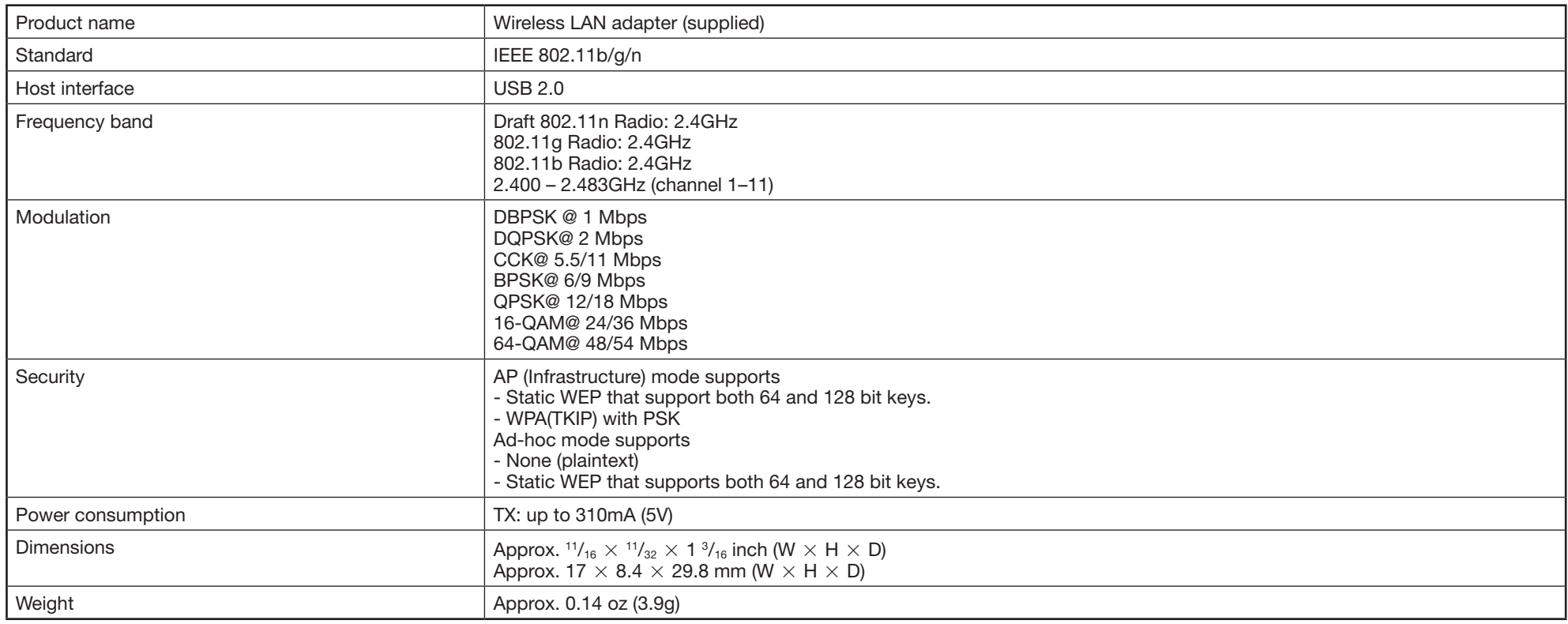

The wireless LAN adapter (supplied) is marked with this symbol. It means that used electrical and electronic products should not be mixed with general household waste. There is a separate collection system for these products. Please contact your local authority for the correct method of disposal of this product and/or packaging.

#### **Information on Disposal for Users (private households)**

#### **1. In the European Union**

Attention: If you want to dispose of this equipment, please do not use the ordinary dust bin!

Used electrical and electronic equipment must be treated separately and in accordance with legislation that requires proper treatment, recovery and recycling of used electrical and electronic equipment. Following the implementation by member states, private households within the EU states may return their used electrical and electronic equipment to designated collection facilities free of charge\*. In some countries\* your local retailer may also take back your old product free of charge if you purchase a similar new one. \*) Please contact your local authority for further details.

If your used electrical or electronic equipment has batteries or accumulators, please dispose of these separately beforehand according to local requirements.

By disposing of this product correctly you will help ensure that the waste undergoes the necessary treatment, recovery and recycling and thus prevent potential negative effects on the environment and human health which could otherwise arise due to inappropriate waste handling.

#### **2. In other Countries outside the EU**

If you wish to discard this product, please contact your local authorities and ask for the correct method of disposal.

### **Ad-hoc mode (pages 19, 65)**

Ad-hoc mode is a wireless LAN communication format. This performs direct communication between equipment without an access point. (Adhoc mode is not supported.)

### **AVCHD (page 9)**

AVCHD (Advanced Video Codec High Definition) refers to a recording format (specification) for digital video cameras which can record to a disc such as 8 cm DVD disc and play back digital high definition images.

### **BDAV (page 9)**

BDAV (Blu-ray Disc Audio/Visual, BD-AV) refers to one of the application formats used for writable Blu-ray discs such as BD-R, BD-RE, etc. BDAV is a recording format equivalent to DVD-VR (VR mode) of the DVD specifications.

### **BD-J application**

The BD-ROM format supports Java for interactive functions. "BD-J" offers content providers almost unlimited functionality when creating interactive BD-ROM titles.

### **BD-LIVE (page 28)**

A variety of interactive content is available from BD-LIVE compatible Blu-ray discs via the Internet.

### **BDMV (page 9)**

BDMV (Blu-ray Disc Movie, BD-MV) refers to one of the application formats used for BD-ROM which is one of the Blu-ray Disc specifications. BDMV is a recording format equivalent to DVD-video of the DVD specification.

### **BD-R (pages 9, 25)**

A BD-R (Blu-ray Disc Recordable) is a recordable, write-once Blu-ray Disc. Since contents can be recorded and cannot be overwritten, a BD-R can be used to archive data or for storing and distributing video material.

### **BD-RE (pages 9, 25)**

A BD-RE (Blu-ray Disc Rewritable) is a recordable and rewritable Blu-ray Disc.

### **BD-ROM (pages 9, 25)**

BD-ROMs (Blu-ray Disc Read-Only Memory) are commercially produced discs. Other than conventional movie and video contents, these discs have enhanced features such as interactive content, menu operations using pop-up menus, selection of subtitle display, and slide shows. Although a BD-ROM may contain any form of data, most BD-ROM discs will contain movies in High Definition format for playback on Blu-ray Disc players.

### **Blu-ray Disc (BD) (page 9)**

A disc format developed for recording/playing highdefinition (HD) video (for HDTV, etc.), and for storing large amounts of data. A single layer Blu-ray Disc holds up to 25 GB, and a dual-layer Blu-ray Disc holds up to 50 GB of data.

### **Chapter number (pages 38, 39)**

Sections of a movie or a music feature that are smaller than titles. A title is composed of several chapters. Some discs may only be comprised of a single chapter.

### **Control Panel (page 24)**

This function allows you to operate this player using the TV remote control by displaying the control panel on the TV screen.

### **Copy guard**

This function prevents copying. You cannot copy discs marked by the copyright holder with a signal which prevents copying.

### **Deep Color**

Deep Color can reproduce rich colors, increasing the number of bits describing colors.

This Player is compatible with Deep Color. You can enjoy this function by connecting to a Deep Color compatible TV using an HDMI cable.

### **Disc menu (page 26)**

This lets you select things like the subtitle language or audio format using a menu stored on the DVD video disc.

### **Dolby Digital**

A sound system developed by Dolby Laboratories Inc. that gives movie theater ambience to audio output when the product is connected to a Dolby Digital processor or amplifier.

### **Dolby Digital Plus (page 54)**

A sound system developed as an extension to Dolby Digital. This audio coding technology supports 7.1 multi-channel surround sound.

### **Dolby TrueHD (page 54)**

Dolby TrueHD is a lossless coding technology that supports up to 8 channels of multi-channel surround sound for the next generation optical discs. The reproduced sound is true to the original source bitfor-bit.

### **DTS**

This is a digital sound system developed by DTS. Inc. for use in cinemas.

### **DTS-HD High Resolution Audio (page 54)**

DTS-HD High Resolution Audio is a new technology developed for the next generation high definition optical disc format.

### **DTS-HD Master Audio (page 54)**

DTS-HD Master Audio is a lossless audio compression technology developed for the next generation high definition optical disc format.

### **DTS-HD Master Audio | Essential**

DTS-HD Master Audio | Essential is a lossless audio compression technology developed for the next generation high definition optical disc format.

### **DVD upscaling (page 25)**

Upscaling (upconverting) refers to a function of various players and devices that enlarge the image size to fit the size of the screen of video equipments such as a TV.

### **DVD video (pages 9, 25)**

A disc format that contains up to eight hours of moving pictures on a disc the same diameter as a CD. A single-layer single sided DVD holds up to 4.7 GB; a double layer single-sided DVD, 8.5 GB; a single layer double-sided DVD, 9.4 GB; double-layer double-sided DVD, 17 GB. The MPEG 2 format was adopted for efficient video data compression. It is a variable rate technology that encodes the data to according to the status of the video for reproducing high-quality images. Audio information is recorded in a multi-channel format such as Dolby Digital, allowing for a realistic audio presence.

### **DVD+/-R (pages 9, 25)**

A DVD+/-R is a recordable, write-once DVD. Since contents can be recorded and cannot be overwritten, a DVD+/-R can be used to archive data or for storing and distributing video material. The DVD+/-R has two different formats: VR format and Video format. DVDs created in Video format have the same format as a DVD video, while discs created in VR (Video Recording) format allow the contents to be programed or edited.

### **DVD+/-RW (pages 9, 25)**

A DVD+/-RW is a recordable and rewritable DVD. The re-recordable feature makes editing possible. The DVD+/-RW has two different formats: VR format and Video format. DVDs created in Video format have the same format as a DVD video, while discs created in VR (Video Recording) format allow the contents to be programed or edited.

### **HDMI (page 16)**

HDMI (High-Definition Multimedia Interface) is an interface that supports both video and audio on a single digital connection. The HDMI connection carries standard to high definition video signals and multi-channel audio signals to AV components such as HDMI equipped TVs, in digital form without degradation.

### **Infrastructure mode (page 19)**

Infrastructure mode is a wireless LAN communication format. This performs wireless communication through an access point.

### **Interlace format**

Interlace format shows every other line of an image as a single "field" and is the standard method for displaying images on television. The even numbered field shows the even numbered lines of an image, and the odd numbered field shows the odd numbered lines of an image.

### **JPEG (pages 9–11, 33, 34)**

JPEG (Joint Photographic Experts Group) is a still image data compression format and is used in most of digital cameras.

### **Linear PCM Sound (pages 12, 42, 54)**

Linear PCM is a signal recording format used for Audio CDs and on some DVD and Blu-ray discs. The sound on Audio CDs is recorded at 44.1 kHz with 16 bits. (Sound is recorded between 48 kHz with 16 bits and 96 kHz with 24 bits on DVD video discs and between 48 kHz with 16 bits and 192 kHz with 24 bits on BD video discs.)

### **MP3 (pages 9–11, 32, 34)**

MP3 files are audio data compressed in the MPEG1/2 Audio layer-3 file format. "MP3 files" have ".mp3" as extensions.

### **MPEG-2**

MPEG-2 (Moving Picture Experts Group phase 2) is one of the video data compression schemes, which is adopted for DVD videos and digital broadcasts worldwide. Some Blu-ray Discs also use high bitrate MPEG-2.

### **Multi Angle (pages 37–39)**

This is a feature of DVD and BD video discs. In some discs, the same scene is shot from different angles, and these are stored in a single disc so you can enjoy playback from each angle. (This function can be enjoyed if the disc is recorded with multiple angles.)

### **Multi Audio (pages 37–39)**

This is a feature of DVD and BD video discs. This function makes it possible to record different audio tracks for the same video, so you can enhance your enjoyment by switching the audio. (You can enjoy this function with discs recorded with multiple audio tracks.)

### **Netflix (page 55)**

Netflix is an online DVD and Blu-ray Disc rental service, offering rental-by mail and streaming instantly to Netflix unlimited members.

### **Parental control (page 44)**

In some digital broadcasts and BD/DVD video discs. a control level for disc viewing is set depending on the age of the viewer. With this Player, you can set the control level for viewing such broadcasts and discs.

### **Pop-up menu (page 27)**

An enhanced menu operation available on BD video discs. The pop-up menu appears when **POP-UP MENU** is pressed during playback, and can be operated while playback is in progress.

### **Progressive format**

Compared to the Interlace format that alternately shows every other line of an image (field) to create one frame, the Progressive format shows the entire image at once as a single frame. This means that while the Interlace format can show 30 frames/60 fields in one second, the Progressive format can show 60 frames in one second. The overall picture quality increases and still images, text, and horizontal lines appear sharper.

### **Region code (page 9)**

Code identifying a geographic region of compatibility for a BD/DVD.

### **Resume playback (page 25)**

If you stop playback while it is in progress, the Player stores the stop position in memory, and this function lets you playback from that point.

### **Skip (pages 29, 30, 32, 33, 35)**

This returns to the start of the chapter (or track) being played, or skips to the next chapter (or track).

### **Subtitles (pages 37–39)**

These are the lines of text appearing at the bottom of the screen which translate or transcribe the dialog. They are recorded on many DVD and BD video discs.

### **Time number (pages 14, 39)**

This indicates the play time which has elapsed from the start of a disc or a title. It can be used to find a specific scene quickly. (It may not work with some discs.)

### **Title number (pages 38, 39)**

These numbers are recorded on DVD and Blu-ray discs. When a disc contains two or more movies, these movies are numbered as title 1, title 2, etc.

### **Top menu (page 26)**

In a BD/DVD video, this is the menu for selecting things like the chapter to be played back and the subtitle language. In some DVD videos, the top menu may be called the "Title Menu".

### **Track number (pages 38, 39)**

These numbers are assigned to the tracks which are recorded on audio CDs. They enable specific tracks to be located quickly.

### **VUDU (page 56)**

VUDU is an on-demand video service for renting or buying movies that can be watched instantly on TV.

### **x.v.Color**

x.v.Color reproduces a greater range of color than before, showing almost all of the colors that the human eye can detect. (Applicable for JPEG files only with this system)

### **YouTube (page 55)**

YouTube is a website where users can upload and view video content, such as video clips and TV clips. You can watch the content streamed on your TV.

## **Network Service Disclaimer**

This Sharp device facilitates the access to content and services provided by third parties. The content and services accessible via this device belong to and may be proprietary to third parties. Therefore, any use of such third party content and services must be in accordance with any authorization or terms of use provided by such content or service provider. Sharp shall not be liable to you or any third party for your failure to abide by such authorization or terms of use. Unless otherwise specifically authorized by the applicable content or service provider, all third party content and services provided are for personal and non-commercial use; you may not modify, copy, distribute, transmit, display, perform, reproduce, upload, publish, license, create derivative works from, transfer or sell in any manner or medium any content or services available via this device.

Sharp is not responsible, nor liable, for customer service-related issues related to the third party content or services. Any questions, comments or service-related inquiries relating to the third party content or service should be made directly to the applicable content or service provider.

You may not be able to access content or services from the device for a variety of reasons which may be unrelated to the device itself, including, but not limited to, power failure, other Internet connection, or failure to configure your device properly. Sharp, its directors, officers, employees, agents, contractors and affiliates shall not be liable to you or any third party with respect to such failures or maintenance outages, regardless of cause or whether or not it could have been avoided.

ALL THIRD PARTY CONTENT OR SERVICES ACCESSIBLE VIA THIS DEVICE IS PROVIDED TO YOU ON AN "AS-IS" AND "AS AVAILABLE" BASIS AND SHARP AND ITS AFFILIATES MAKE NO WARRANTY OR REPRESENTATION OF ANY KIND TO YOU, EITHER EXPRESS OR IMPLIED, INCLUDING, WITHOUT LIMITATION, ANY WARRANTIES OF MERCHANTABILITY, NON-INFRINGEMENT, FITNESS FOR A PARTICULAR PURPOSE OR ANY WARRANTIES OF SUITABILITY, AVAILABILITY, ACCURACY, COMPLETENESS, SECURITY, TITLE, USEFULNESS, LACK OF NEGLIGENCE OR ERROR-FREE OR UNINTERRUPTED OPERATION OR USE OF THE CONTENT OR SERVICES PROVIDED TO YOU OR THAT THE CONTENT OR SERVICES WILL MEET YOUR REQUIREMENTS OR EXPECTATIONS.

SHARP IS NOT AN AGENT OF AND ASSUMES NO RESPONSIBILITY FOR THE ACTS OR OMISSIONS OF THIRD PARTY CONTENT OR SERVICE PROVIDERS, NOR ANY ASPECT OF THE CONTENT OR SERVICE RELATED TO SUCH THIRD PARTY PROVIDERS.

IN NO EVENT WILL SHARP AND/OR ITS AFFILIATES BE LIABLE TO YOU OR ANY THIRD PARTY FOR ANY DIRECT, INDIRECT, SPECIAL, INCIDENTAL, PUNITIVE, CONSEQUENTIAL OR OTHER DAMAGES, WHETHER THE THEORY OF LIABILITY IS BASED ON CONTRACT, TORT, NEGLIGENCE, BREACH OF WARRANTY. STRICT LIABILITY OR OTHERWISE AND WHETHER OR NOT SHARP AND/OR ITS AFFILIATES HAVE BEEN ADVISED OF THE POSSIBILITY OF SUCH DAMAGES.

### **Information on the Software License for This Product**

#### **Software composition**

The software included in this product is comprised of various software components whose individual copyrights are held by SHARP or by third parties.

#### **Software developed by SHARP and open source software**

The copyrights for the software components and various relevant documents included with this product that were developed or written by SHARP are owned by SHARP and are protected by the Copyright Act, international treaties, and other relevant laws. This product also makes use of freely distributed software and software components whose copyrights are held by third parties. These include software components covered by a GNU General Public License (hereafter GPL), a GNU Lesser General Public License (hereafter LGPL) or other license agreement.

#### **Obtaining source code**

Some of the open source software licensors require the distributor to provide the source code with the executable software components. GPL and LGPL include similar requirements. For information on obtaining the source code for the open source software and for obtaining the GPL, LGPL, and other license agreement information, visit the following website:

http://www.sharpusa.com/gpl

We are unable to answer any questions about the source code for the open source software. The source code for the software components whose copyrights are held by SHARP is not distributed.

#### **Acknowledgements**

The following open source software components are included in this product:

- cairo Curl DirectFB Droid Sans font Droid Sans Fallback font Expat Fltk FreeType Giflib glib Icu Jpeg libcurl libidn
- Libpng LibPThread Librt libsoup libssl and libcrypto Libstdc++ libxml2 lua lua-slncryptop lua-xmlreader OpenSSL
- Optional UnitTest++ Software pango swfdec Webkit zlib linux kernel uClibc modutils NanoXML org.apache.oro.text.regex
- libsysfs mtd/iffs2 ncurses Ot/Webkit libicony libusb busybox bash libmpeg2 libipeg FontConfig

### **Software License Notice**

#### **Software License Notice Requirements**

The software components incorporated into this product include components whose copyright holders require license notices. The license notices for these software components are shown below.

#### **OpenSSL License**

This product includes software developed by the OpenSSL Project for use in the OpenSSL Toolkit. (http://www.openssl.org)

#### **Original SSLeay License**

This product includes cryptographic software written by Eric Young (eay@cryptsoft.com).

#### **BSD License**

This product includes software developed by the University of California, Berkeley and its contributors.
## **CONSUMER LIMITED WARRANTY**

SHARP ELECTRONICS CORPORATION warrants to the first consumer purchaser that this Sharp brand product (the "Product"), when shipped in its original container, will be free from defective workmanship and materials, and agrees that it will, at its option, either repair the defect or replace the defective Product or part thereof with a new or remanufactured equivalent at no charge to the purchaser for parts or labor for the period(s) set forth below.

This warranty does not apply to any appearance items of the Product or if the serial number or model number affixed to the Product has been removed, defaced, changed, altered or tampered with. This warranty does not cover installation or signal reception problems. This limited warranty will not apply if the Product has been or is being used in a commercial setting or application; this warranty is meant solely for the non-commercial, household use of the Product by consumers in their home or residence.

In order to enforce the rights under this limited warranty, the purchaser should follow the steps set forth below and provide proof of purchase to the servicer.

To the extent permitted by applicable state law, the warranties set forth are in lieu of, and exclusive of, all other warranties, express or implied. Specifically ALL OTHER WARRANTIES OTHER THAN THOSE SET FORTH ABOVE ARE EXCLUDED, ALL EXPRESS AND IMPLIED WARRANTIES INCLUDING THE WARRANTIES OF MERCHANTABILITY, FITNESS FOR USE, AND FITNESS FOR A PARTICULAR PURPOSE ARE SPECIFICALLY EXCLUDED. IF, UNDER APPLICABLE STATE LAW, IMPLIED WARRANTIES MAY NOT VALIDLY BE DISCLAIMED OR EXCLUDED, THE DURATION OF SUCH IMPLIED WARRANTIES IS LIMITED TO THE PERIOD(S) FROM THE DATE OF PURCHASE SET FORTH BELOW. THIS WARRANTY GIVES YOU SPECIFIC LEGAL RIGHTS. YOU MAY ALSO HAVE OTHER RIGHTS WHICH VARY FROM STATE TO STATE.

The warranties given herein shall be the sole and exclusive warranties granted by Sharp and shall be the sole and exclusive remedy available to the purchaser and only for the time periods set forth herein. No other representations or promises made by anyone are permitted. Correction of defects, in the manner and for the period of time described herein, shall constitute complete fulfillment of all liabilities and responsibilities of Sharp to the purchaser with respect to the Product, and shall constitute full satisfaction of all claims, whether based on contract, negligence, strict liability or otherwise. Sharp does not warrant nor shall Sharp be liable, or in any way responsible, for Products which have been subject to abuse (including, but not limited to, improper voltage), accident, misuse, negligence, lack of reasonable care, alteration, modification, tampering, improper operation or maintenance or any damages or defects in the Product which were caused by repairs or attempted repairs performed by anyone other than a Sharp authorized servicer. Nor shall Sharp be liable or in any way responsible for any incidental or consequential economic or property damage. Some states do not allow limits on warranties or on remedies for breach in certain transactions; in such states, the limits herein may not apply.

THIS LIMITED WARRANTY IS VALID ONLY IN THE FIFTY (50) UNITED STATES, THE DISTRICT OF COLUMBIA AND PUERTO RICO.

**Model Specific Section**

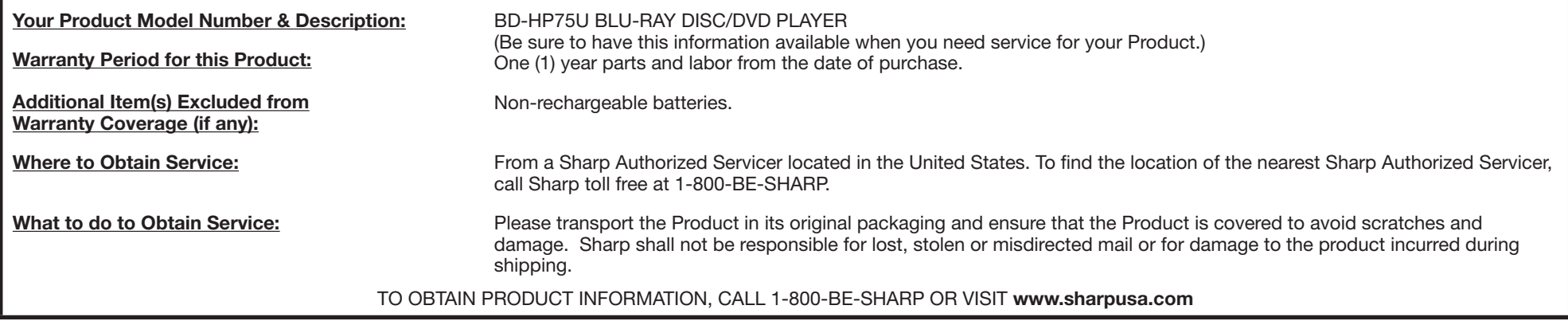

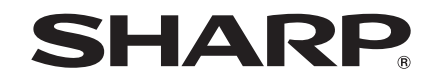

## SHARP ELECTRONICS CORPORATION

Sharp Plaza, Mahwah, New Jersey 07495-1163

SHARP CORPORATION

Free Manuals Download Website [http://myh66.com](http://myh66.com/) [http://usermanuals.us](http://usermanuals.us/) [http://www.somanuals.com](http://www.somanuals.com/) [http://www.4manuals.cc](http://www.4manuals.cc/) [http://www.manual-lib.com](http://www.manual-lib.com/) [http://www.404manual.com](http://www.404manual.com/) [http://www.luxmanual.com](http://www.luxmanual.com/) [http://aubethermostatmanual.com](http://aubethermostatmanual.com/) Golf course search by state [http://golfingnear.com](http://www.golfingnear.com/)

Email search by domain

[http://emailbydomain.com](http://emailbydomain.com/) Auto manuals search

[http://auto.somanuals.com](http://auto.somanuals.com/) TV manuals search

[http://tv.somanuals.com](http://tv.somanuals.com/)